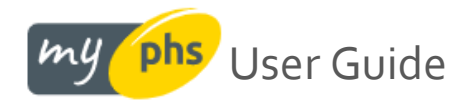

# A guide to using our customer portal

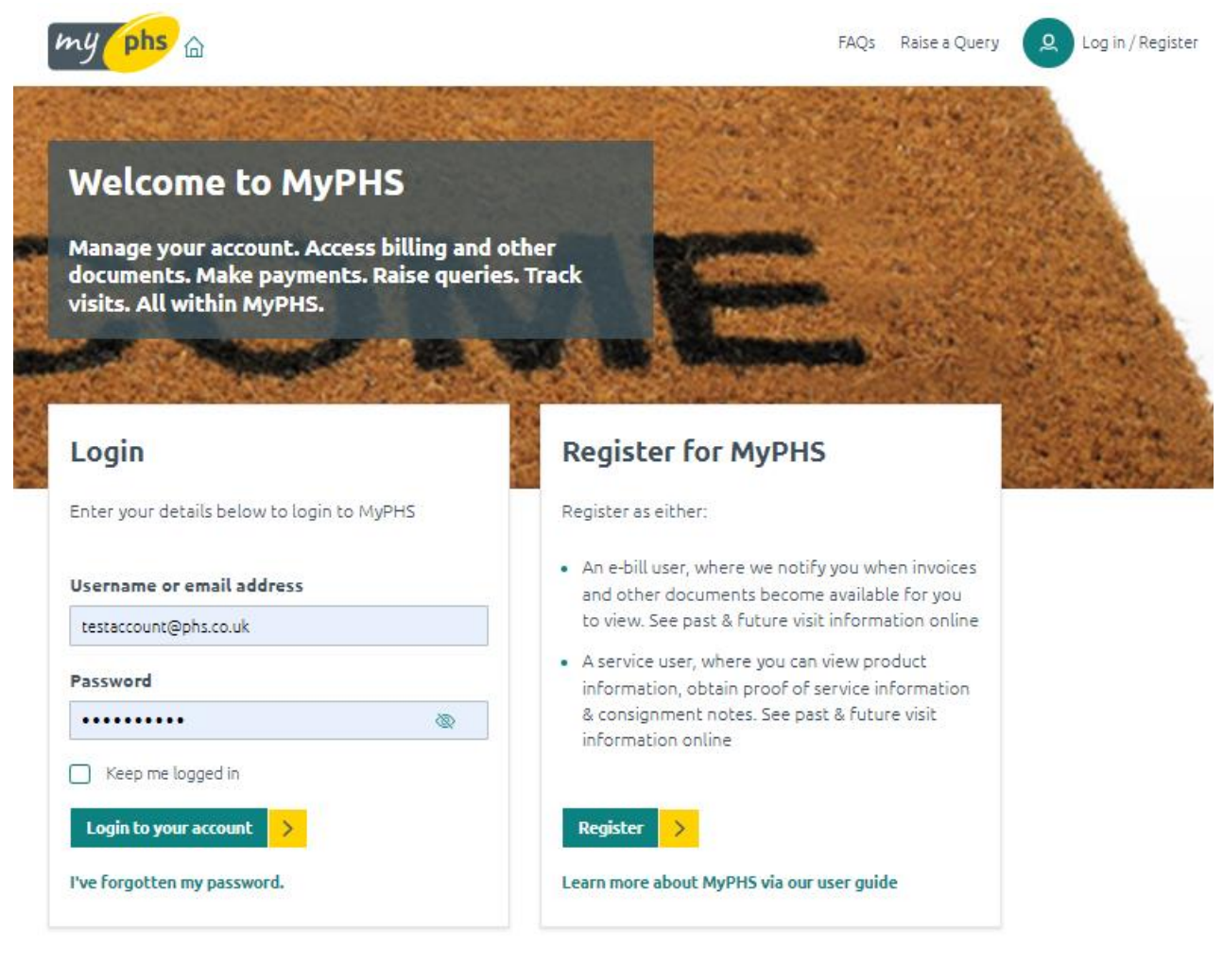

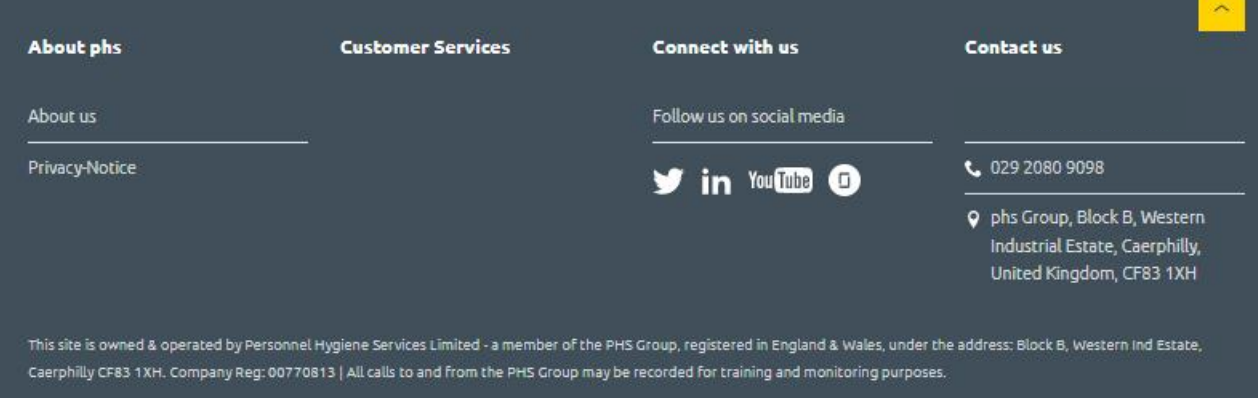

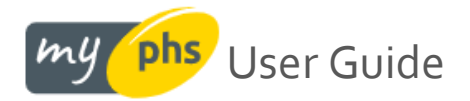

\* In order to view documents online in PDF format, we recommend the use of **Adobe Acrobat™ Reader software**.

# **Table of Contents**

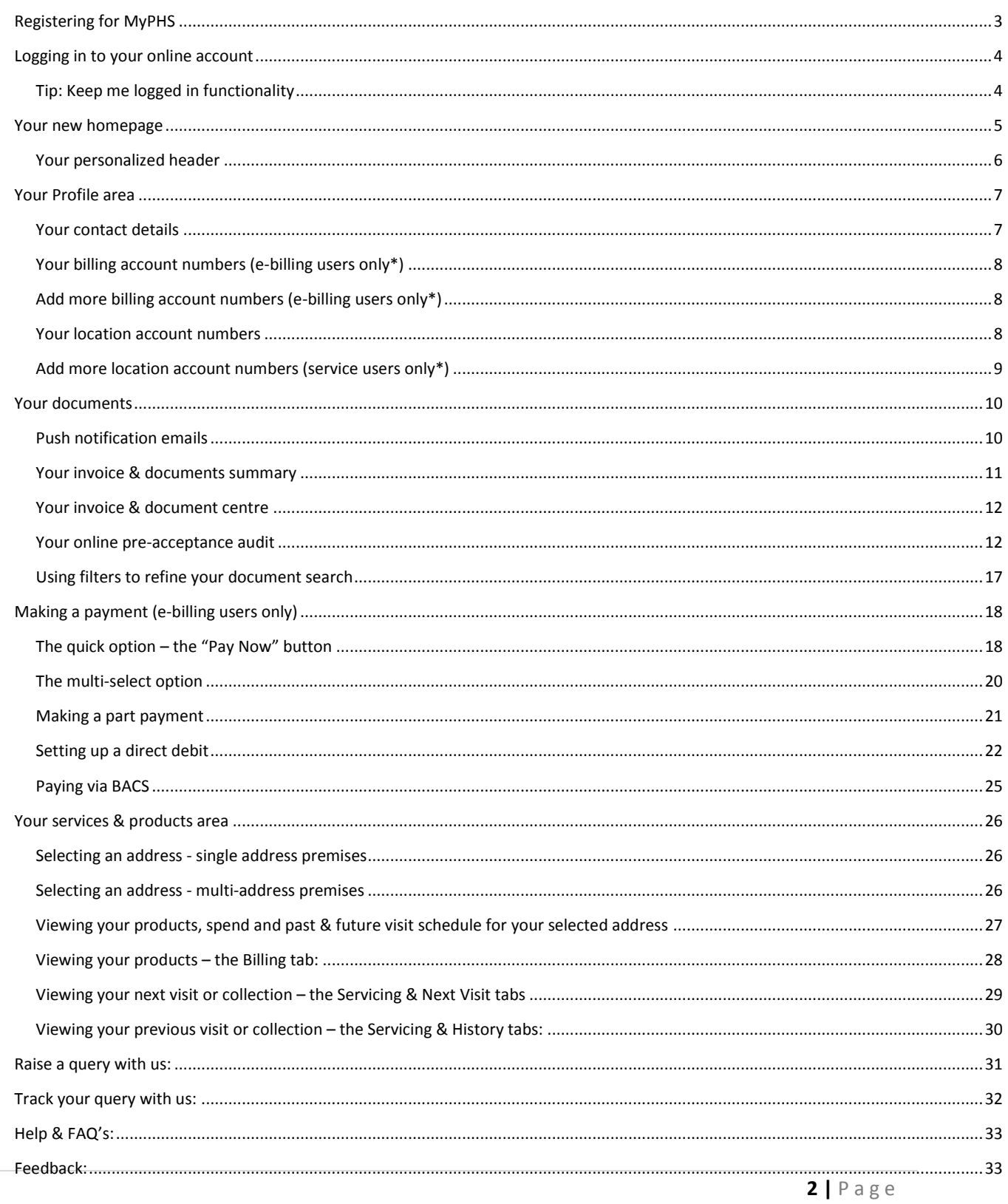

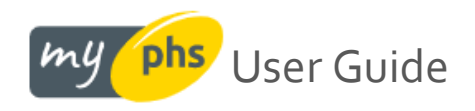

# <span id="page-2-0"></span>**Registering for MyPHS**

You can register for MyPHS by clicking [here.](https://my.phs.co.uk/registration-account-details/) You will need your PHS account number to register; this can be obtained from a recent invoice. If the account numbers are the same in the below instance, you will be asked a qualifying question as to whether or not you are responsible for invoice processing/payment; your answer will dictate whether we register you as an **e-billing user** or a **service user**. Note the two positions of your account number(s) below. Depending on your account set-up, the account numbers maybe different in the two spaces indicated here:

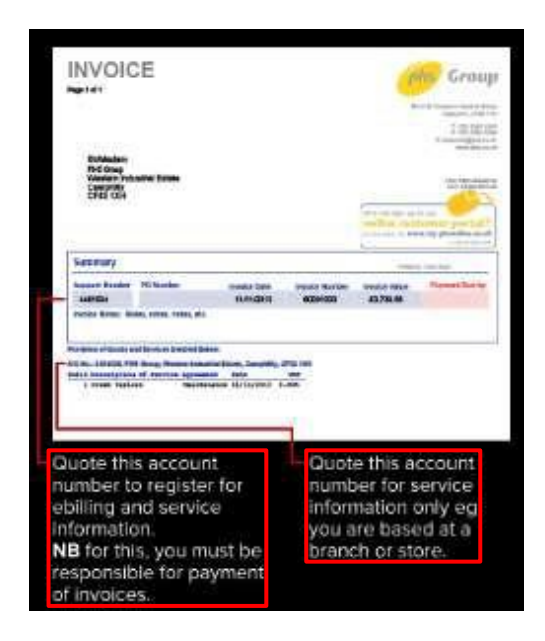

Registration is open to 2 types of users and each has its own entitlements, as described below:

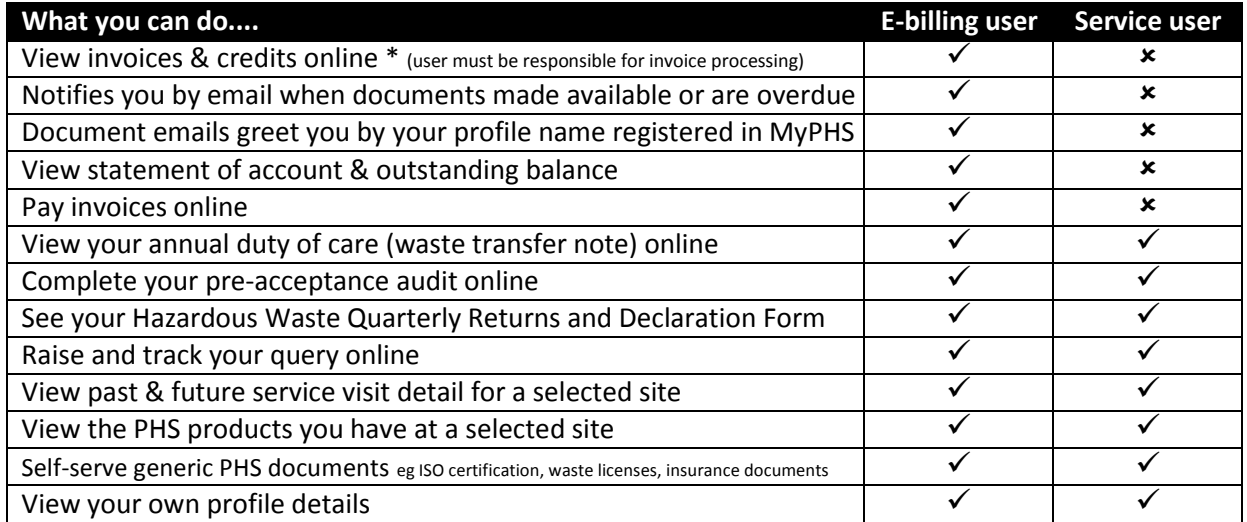

\* NB: by agreeing to e-billing, you will no longer receive invoices & certain other documents in the post. E-billing users will begin receiving email notifications to the registered email address once access has been granted.

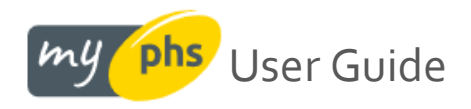

# <span id="page-3-0"></span>**Logging in to your online account**

Following registration, once your account is approved for use by an administrator\*, you will receive an email confirming that you can login to your online account.

**\*** If you have registered for our e-billing service, your registered account will need to be verified for use by an administrator. If you have registered as a service user, access is granted straightaway and you can login immediately

# <span id="page-3-1"></span>**Tip: Keep me logged in functionality**

This still requires you to sign in using your username and password, but you will only ever have to do so once. To do this, bookmark the page [https://my.phs.co.uk/ a](https://my.phs.co.uk/)s one of your favorites. To do this, look for the star button – this is usually located in the top right of your browser:

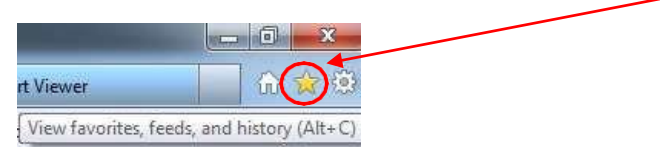

Click the star button, select your **Favourites bar** and click **Add to favorites**.

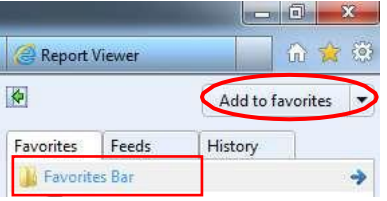

If you use Chrome, it may look like this in your browser:

Now when you enter your username and password on login, make sure the **Keep me logged in** option is ticked.

☆

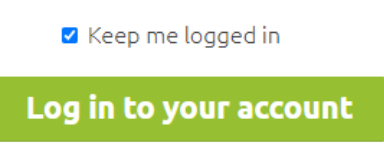

Once you have finished your session, do **NOT** click log out in the header, as you would normally do. Instead, end your session online by closing either the tab, or your browser.

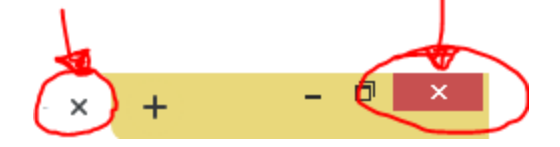

The next time you want to login, go to your favorites and select the MyPHS site that you bookmarked earlier, and hey presto, you should be instantly logged in without having to re-key your username & password – easy!

<span id="page-4-0"></span>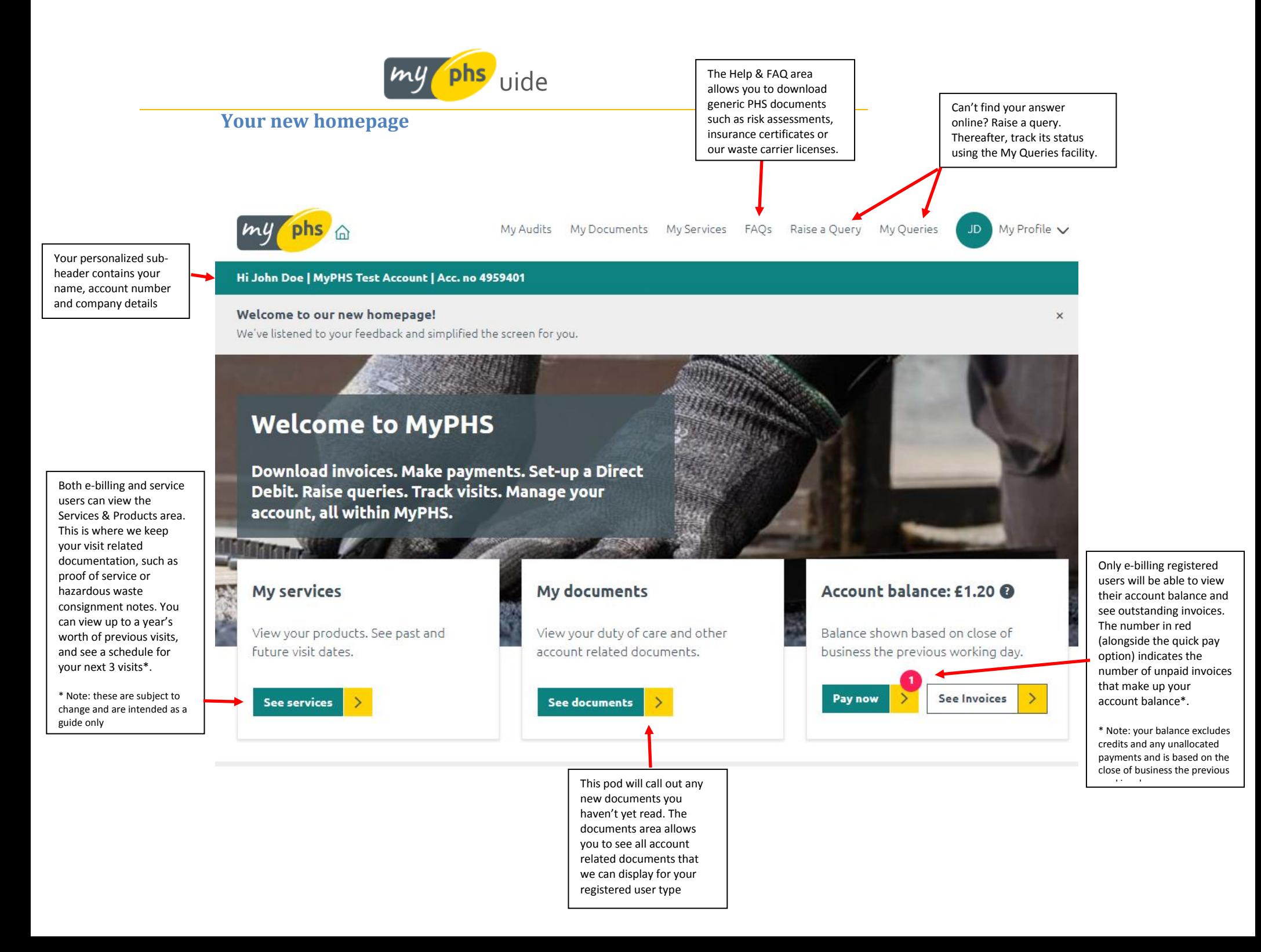

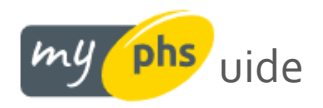

# **Your personalized header**

When you have logged in, you should be welcomed by a personalized header. Other functionality embedded in the header is described below:

<span id="page-5-0"></span>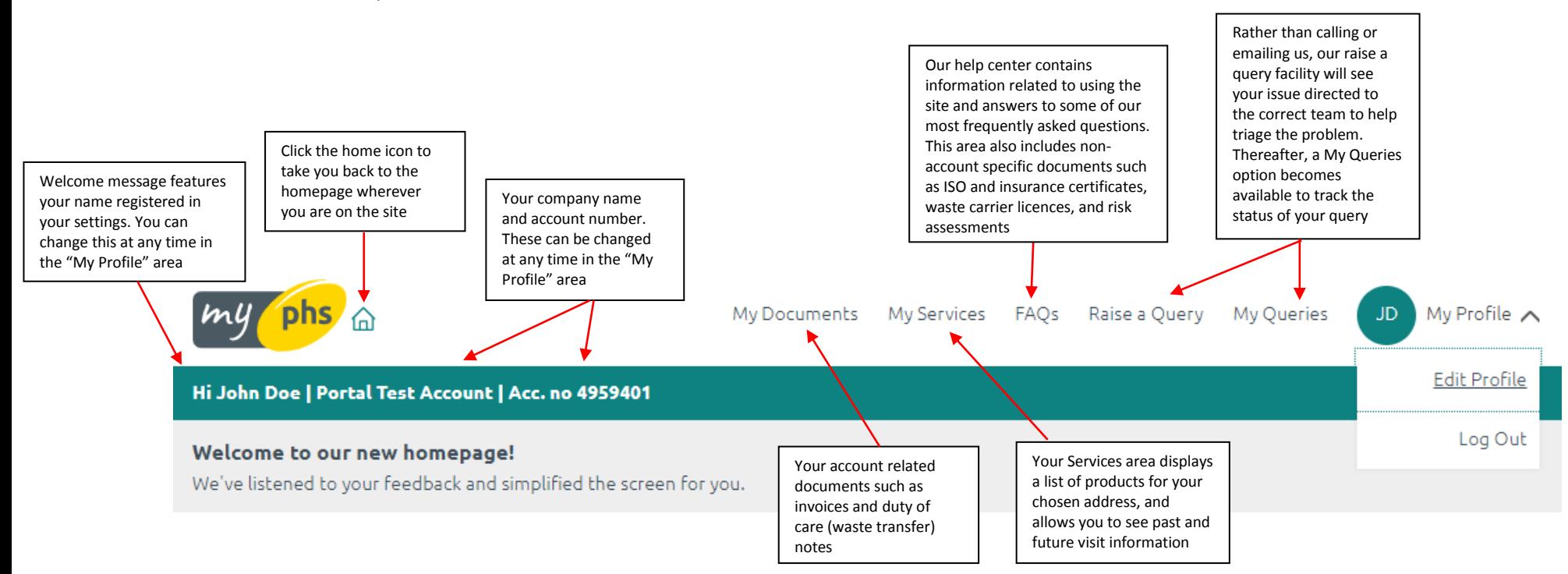

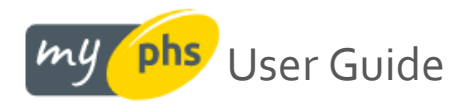

# <span id="page-6-0"></span>**Your Profile area**

Selecting the My Profile area from the logged in header area described on the previous page allows you to view or amend the personal details that you used to register with.

# <span id="page-6-1"></span>**Your contact details**

This area also allows you to change the email address you login with or set a new password. For e-billing users only, there is also the ability to amend the email address that our notifications go to. The details listed here, if amended, will, for now, affect your online profile only

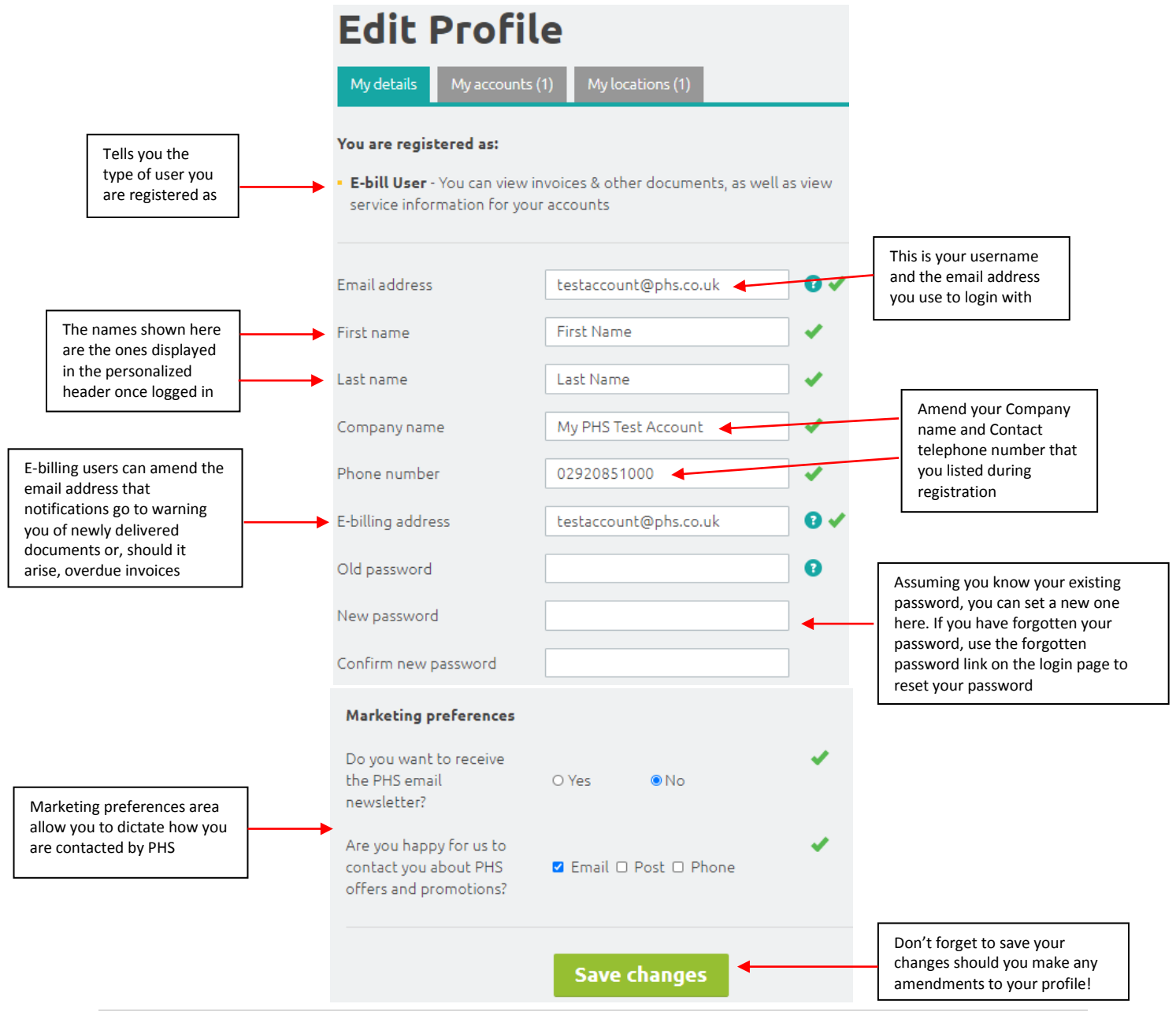

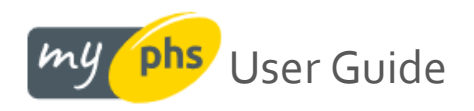

# <span id="page-7-0"></span>**Your billing account numbers (e-billing users only\*)**

If you are an e-billing user, you can view your account number(s), company name(s) and address(es) we have on record as being attached to your profile. To do this, click on **My Profile** in the header and then select the **My accounts** tab. The number shown in brackets indicates how many accounts we have listed against your profile:

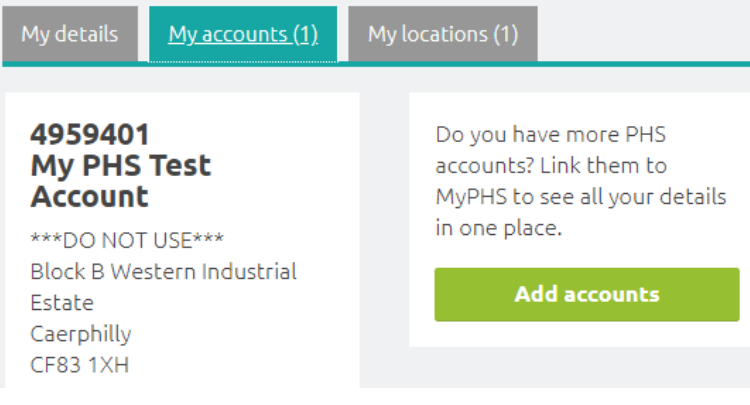

# <span id="page-7-1"></span>**Add more billing account numbers (e-billing users only\*)**

If you believe that you have other accounts with PHS that you wish to see invoices for, use the **Add accounts** facility. One of our administrators will then perform a background check to ensure that the account you have added is made available for you to view online. Please note, it may take 1-2 working days to approve these requests during busier periods.

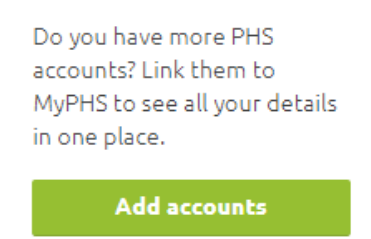

### <span id="page-7-2"></span>**Your location account numbers**

The addresses that PHS service or collect from as part of your contract with us can be seen under the My locations tab. Locations appear automatically if you are an e-billing user since they are already linked to your invoicing account number. For service users, your location account numbers are displayed under the My locations tab (these are not automatically linked like they would be for e-billing users):

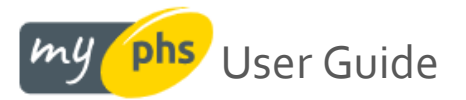

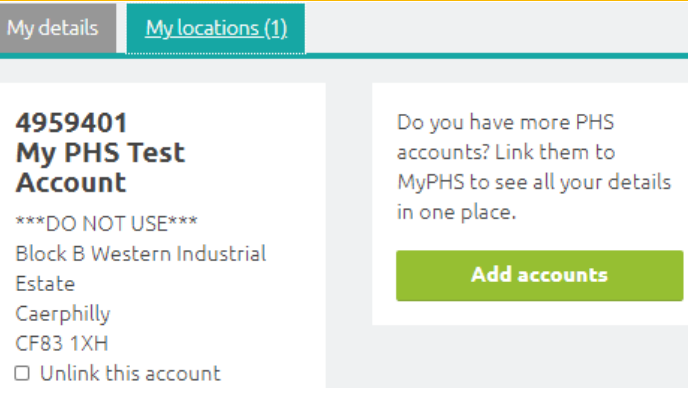

Your 'location' account numbers give you access to service & product information and your 'account' numbers are billing related. It is best to check an invoice or call us if you are unaware of which one is which. We do try our best to illustrate using a picture of a sample invoice on the registration page [here](https://myphstest.phs.co.uk/register/) (hover over the tooltip on the account number field on the registration form) to see the image below.

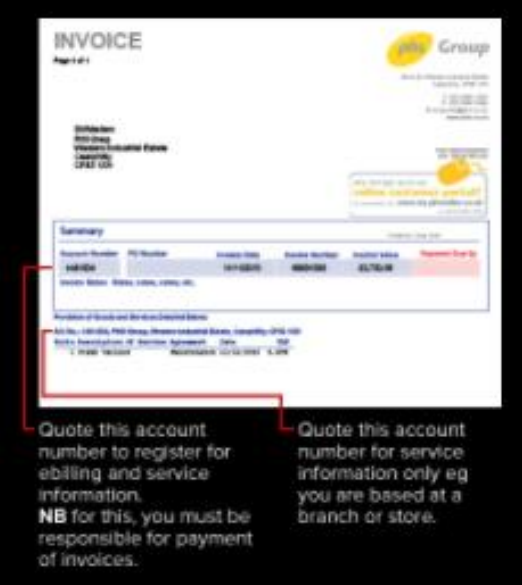

### <span id="page-8-0"></span>**Add more location account numbers (service users only\*)**

If you believe that you have other locations with PHS that you wish to view service or product details for, use the **Add accounts** facility. Once you have added your site account number, it should appear in the list and show in both your Products & Services area and under your "My Profile" area.

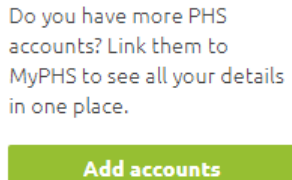

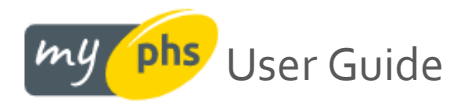

# <span id="page-9-0"></span>**Your documents**

The following documents will be available online as a PDF:

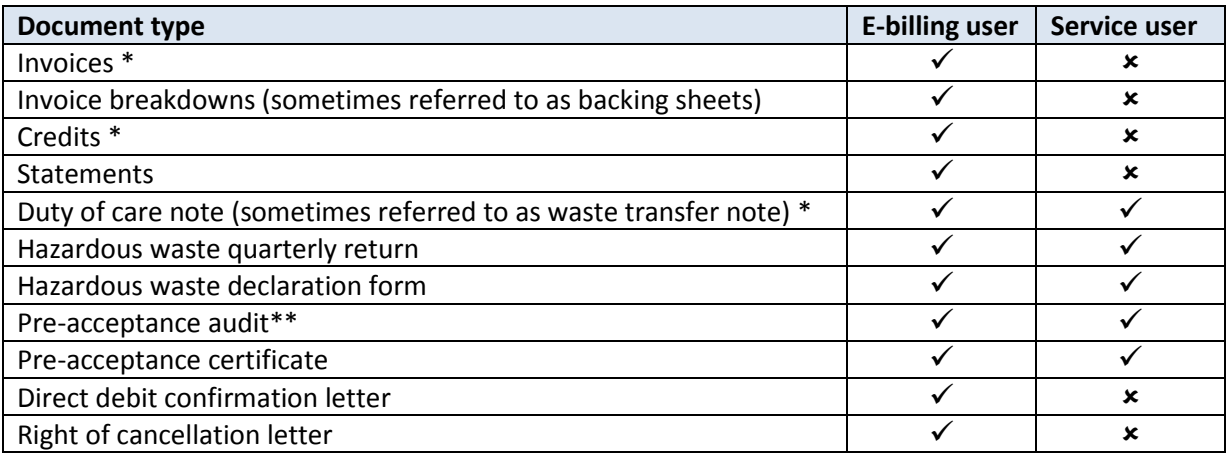

*Note: our billing procedures prohibit us from being able to display some documents (such as invoices, credits, statements) to service users.*

# <span id="page-9-1"></span>**Push notification emails**

For our e-billing users, anytime one of the above documents are created, they will be delivered to your online account and you will be notified of this via email. If an invoice becomes overdue, you will also receive notifications reminding you of such. In the event a document is mislaid or has been missed for processing, copies of your documents are stored online in the event you need to download a copy (without having to contact us to do so).

Some of these documents (those marked with an asterisk \* above) are available historically as soon you join the ebilling platform.

For other documents (those not marked with an asterisk \* above), we will move your future documents online, but currently are only able to offer any documents issued after you join our e-billing service.

*\*\*Note: push notification emails are not presently available to service users, with the exception of the Preacceptance audit, which we will be capturing in a digital format from Apr-2022.*

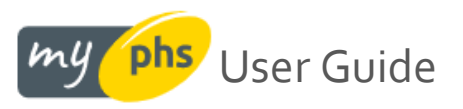

### <span id="page-10-0"></span>**Your invoice & documents summary**

Underneath your personalized header area, e-billing users will see a summary of their unread documents and an account balance:

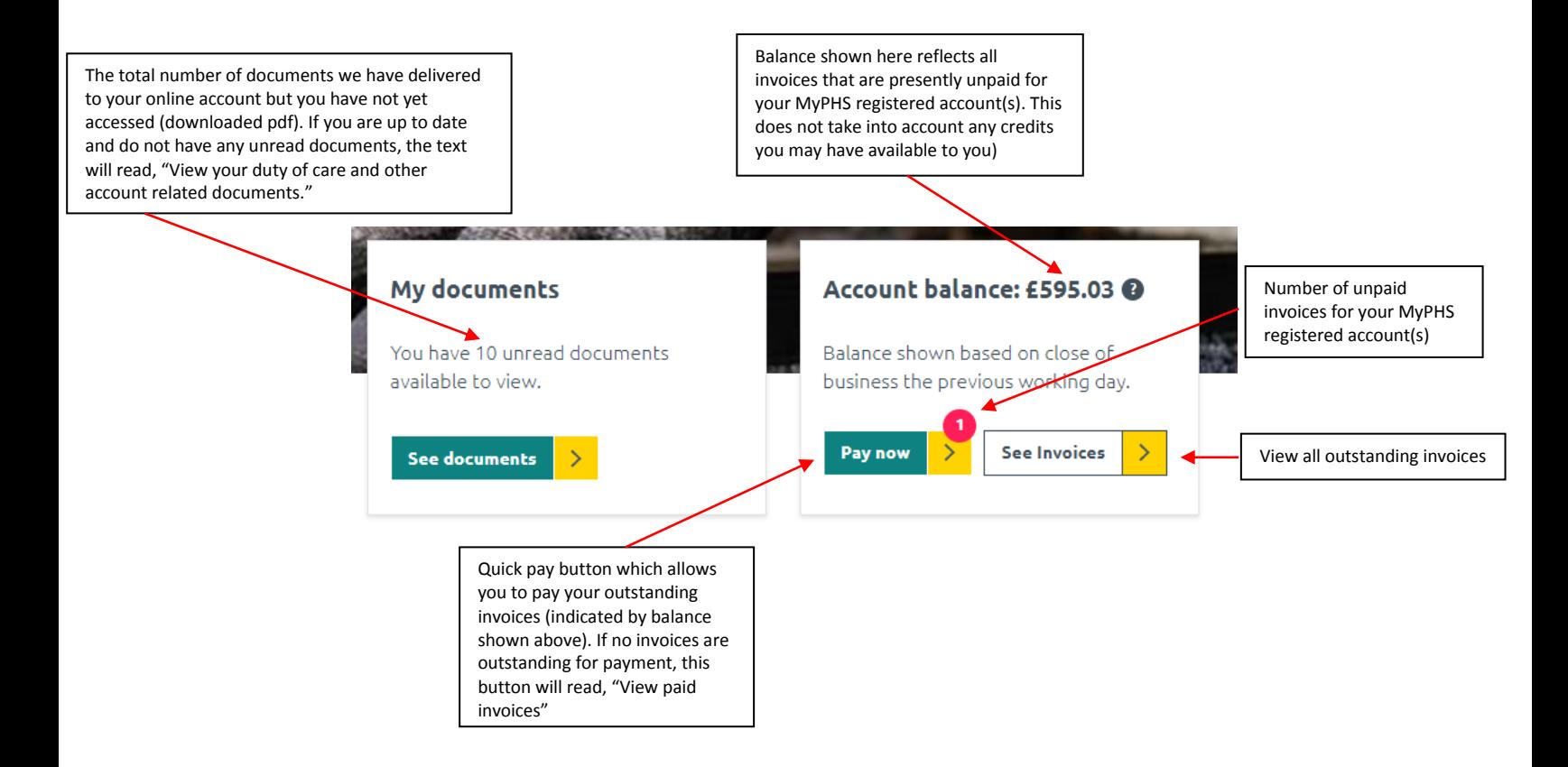

Clicking either of the "My Documents" or "My invoices" tiles above (with the exception of "Pay now") will take you through to your document centre which is discussed on the next page.

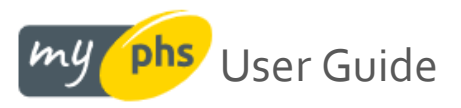

### <span id="page-11-0"></span>**Your invoice & document centre**

Here your documents are listed in date order (most recent first). Each document is represented by a small tile which displays pertinent information regarding that document:

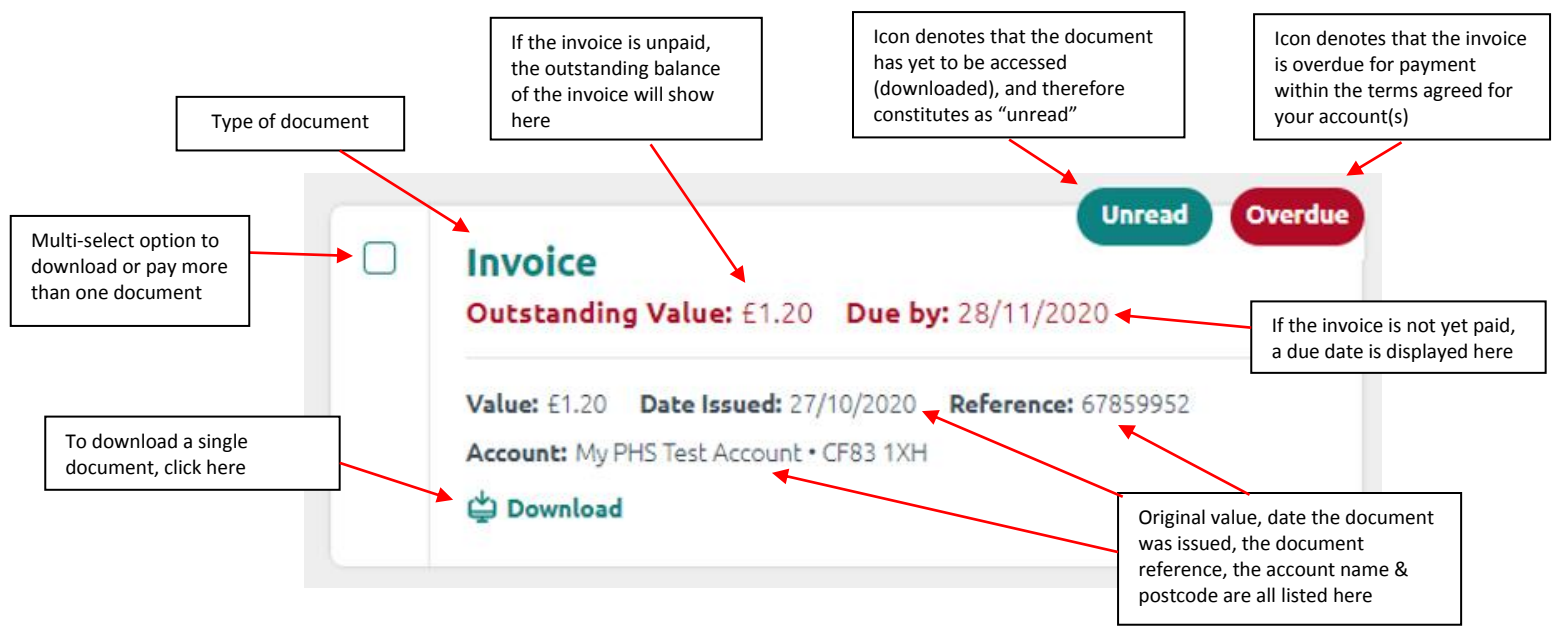

### <span id="page-11-1"></span>**Your online pre-acceptance audit**

### **Why do phs require a pre-acceptance audit?**

As phs undertakes medical waste disposal, we have a legal duty to obtain certain information from the waste producer before we can commit to collecting its waste: this is known as the Pre-Acceptance Audit. The purpose of the audit is to:

- Ensure that waste is classified correctly
- Ensure that waste is correctly packaged and labelled
- Ensure that waste is correctly segregated, based on its hazard
- Ensure waste is transported in accordance with legal requirements
- Ensure that the site receiving waste is permitted to accept that waste
- Ensure that the site receiving waste has the resources to accept that waste (eg sites receiving anatomical waste are likely to require refrigerators)
- Prevent harm to human health and the environment
- Provide a comprehensive audit trail for waste for inspection by the Environment Agency

A £50 invoice will be generated after your pre-acceptance audit has been approved and is deemed compliant.

#### **Healthcare or medical waste examples**

Healthcare waste is produced during human or animal healthcare or related research activities. It covers both clinical and offensive waste and is generally the result of healthcare activities, like those taking place in a hospital, clinic, veterinary practice, or care home.

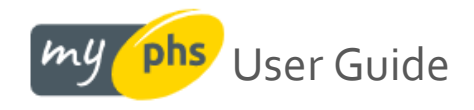

#### <span id="page-12-0"></span>**When is a pre-acceptance audit needed?**

The audit(s) should cover all the waste services on-site, regardless of whether these products are serviced by phs. The audit will need to be initially provided, or updated, if:

- 1. There are changes to your waste streams a new product *that is related to healthcare waste* is added to your contract with us.
- 2. A previous audit you provided us has expired the date for a review of their waste streams has been reached (1, 2 or 5 years). An overnight process checks to see if this date has been breached and an email is triggered to the PA contact to request that they submit an up-to-date audit.
- 3. Your waste weight changes if the weight of waste we collect from you each year has been determined to surpass 5 tonnes, the frequency of audit(s) will need to increase to support this. See online at [HTM07-01](https://www.england.nhs.uk/publication/management-and-disposal-of-healthcare-waste-htm-07-01/) for more detail.

### **Completing your audit online**

If you are not already registered for myphs, we'll ask you to do so in order to complete your pre-acceptance audit. If you are already a user, we'll notify you and ask you to login. On the homepage, you'll notice a dedicated tile informing you of an outstanding audit to complete. Click **See Audits** or the **My Audits** option in the header:

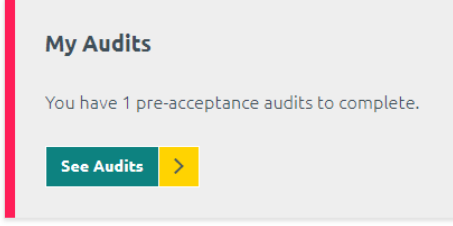

This takes you to the **My Audits** screen where any outstanding audits due for completion are displayed:

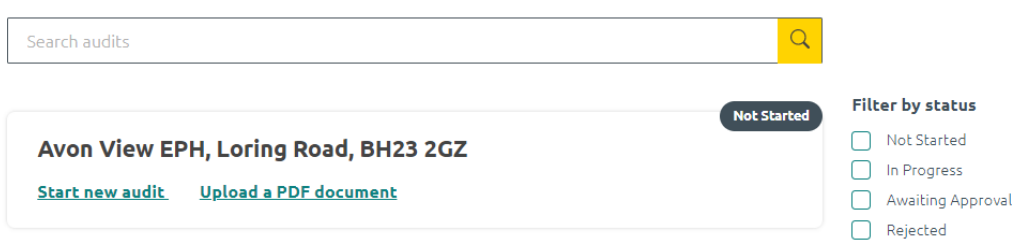

Click **Start new audit** to fill in the online form or, alternatively, choose to **Upload a PDF document** if you already have a valid audit that you can share with us. Note that any existing audit you supply must be in a PDF format and should be no larger than 10MB in size. The PDF will be virus-checked before it enters the phs ecosystem.

We have tried to simplify the current paper-based form and so there are only four sections of the online audit for you to complete.

Should you need help or advice filling this in, these sections are described in the following pages.

**X** Clear filters

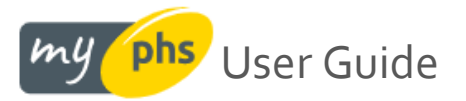

# **Step 1 – Information about the producer of the waste**

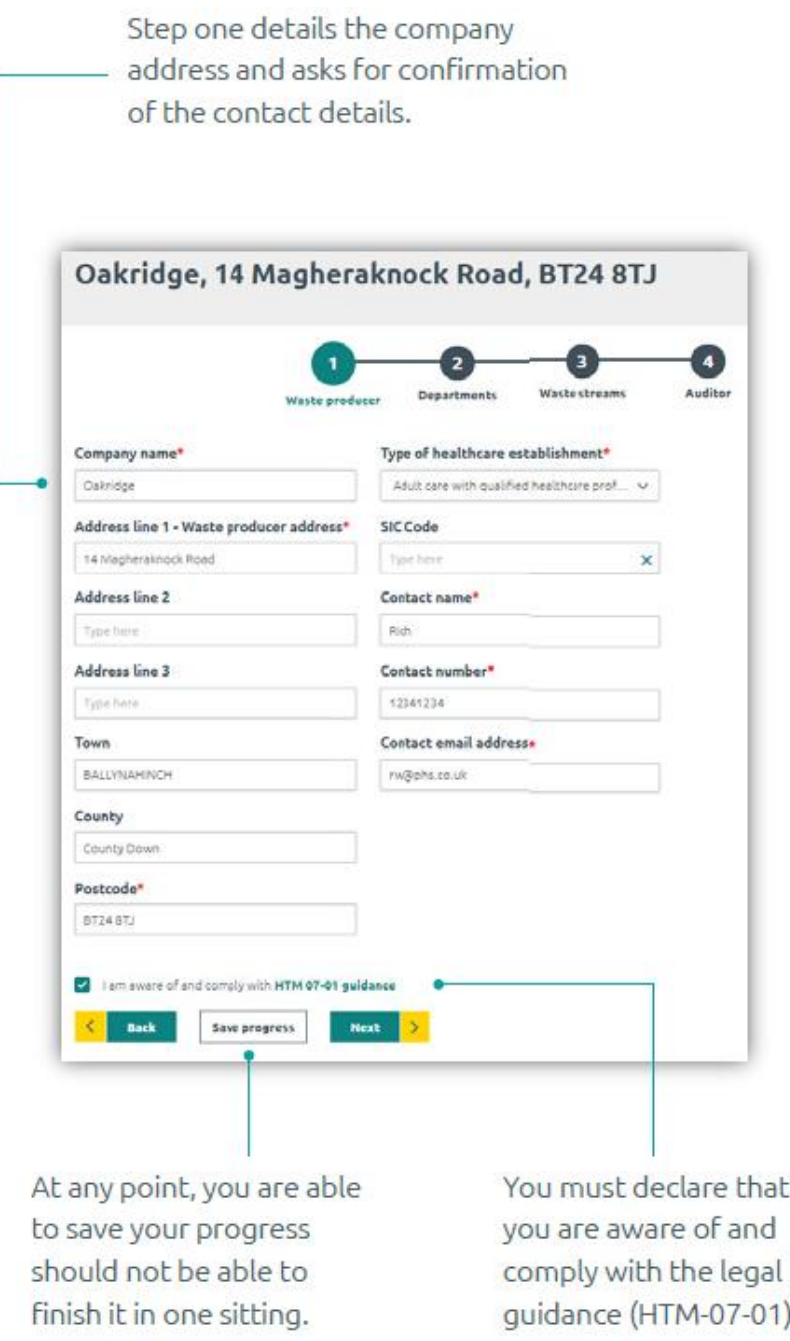

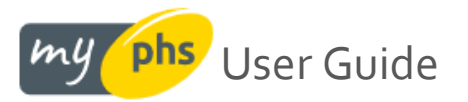

# **Step 2 – Creating departments to which to assign your waste**

You will fill in all departments that create waste. The waste can be either human or animal.

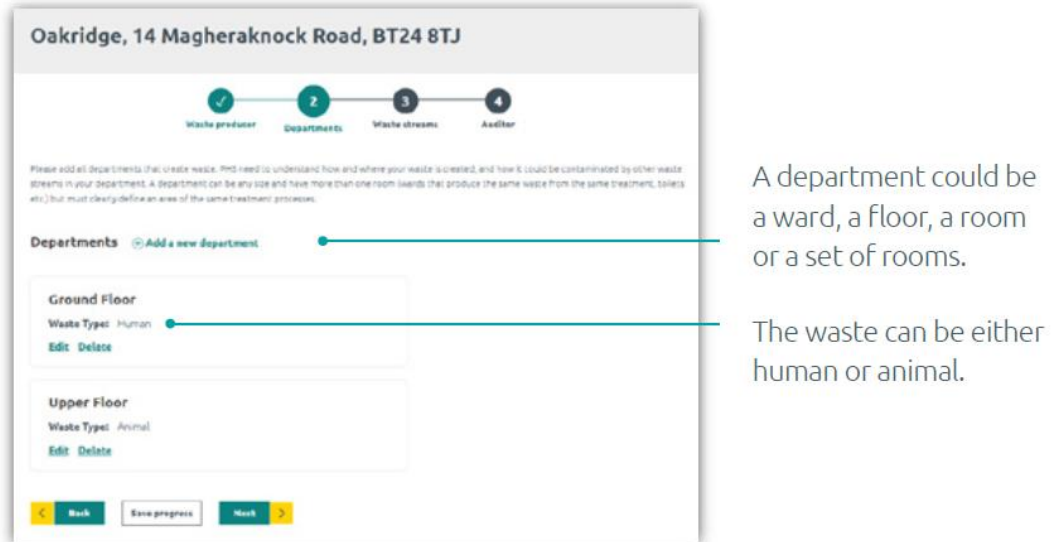

# **Step 3 – Adding & assigning waste streams to your departments**

Here, you will detail the waste streams relating to those departments mentioned in step 2.

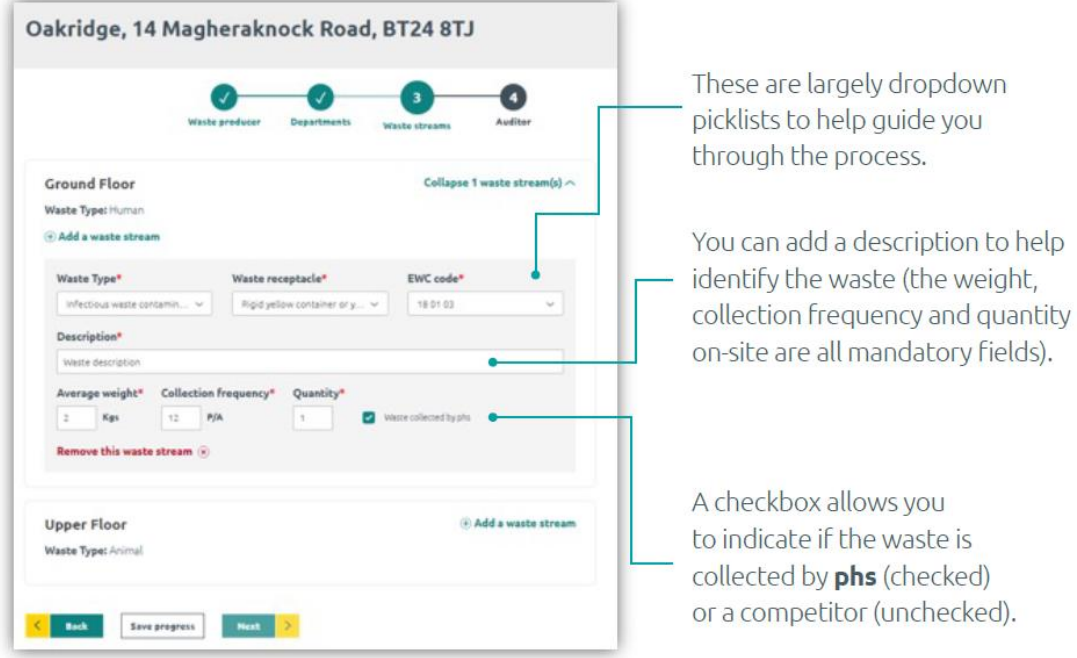

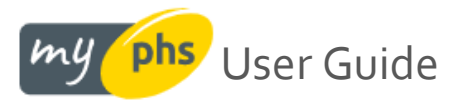

# **Step 4 – Who completed your audit and when is it next due**

This step is the detail about the person completing the audit.

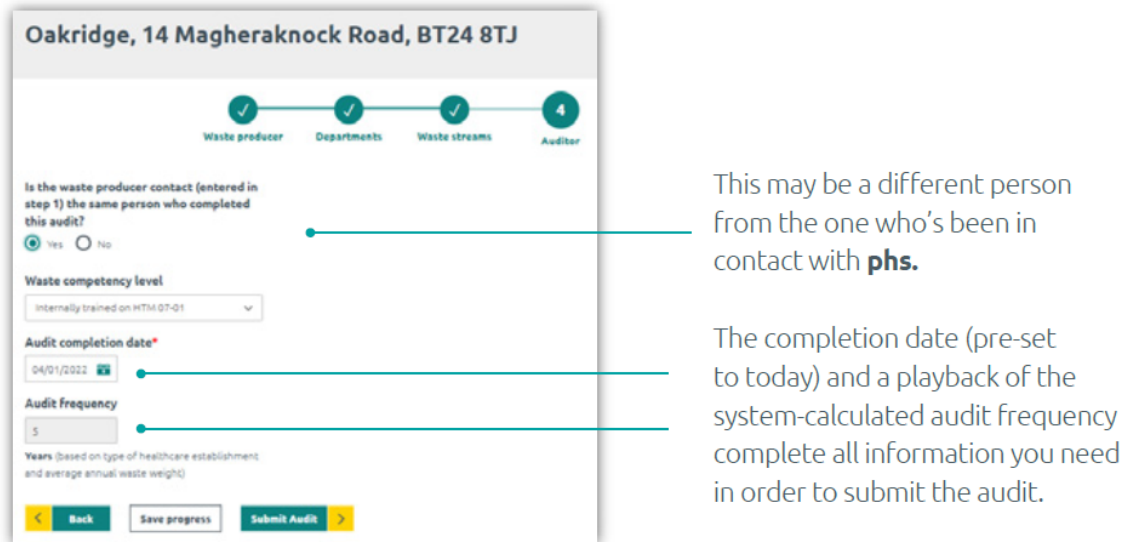

# **What happens after I've submitted the audit?**

Once you have completed the audit, it must be assessed by phs to ensure that all required information has been received and that we have the necessary permits and resources to accept and process your waste.

The audit will be reviewed and either accepted or rejected. Where the audit has been assessed and approved, you will be able to access a certificate online which ratifies you have completed a valid, compliant pre-acceptance audit – this can be found in the My Documents area – you will be notified when this is ready to view online in MyPHS.

If your circumstances change and any of the scenarios liste[d here](#page-12-0) cause us to request an up-to-date audit, an email notification will automatically be dispatched to you and you will be asked to login to MyPHS and submit a revised pre-acceptance audit.

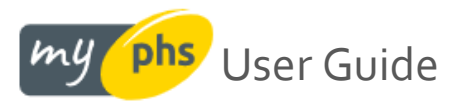

# <span id="page-16-0"></span>**Using filters to refine your document search**

We've given your document centre an overhaul and we can now let you refine your search by unread items, document types, dates and account name(s).

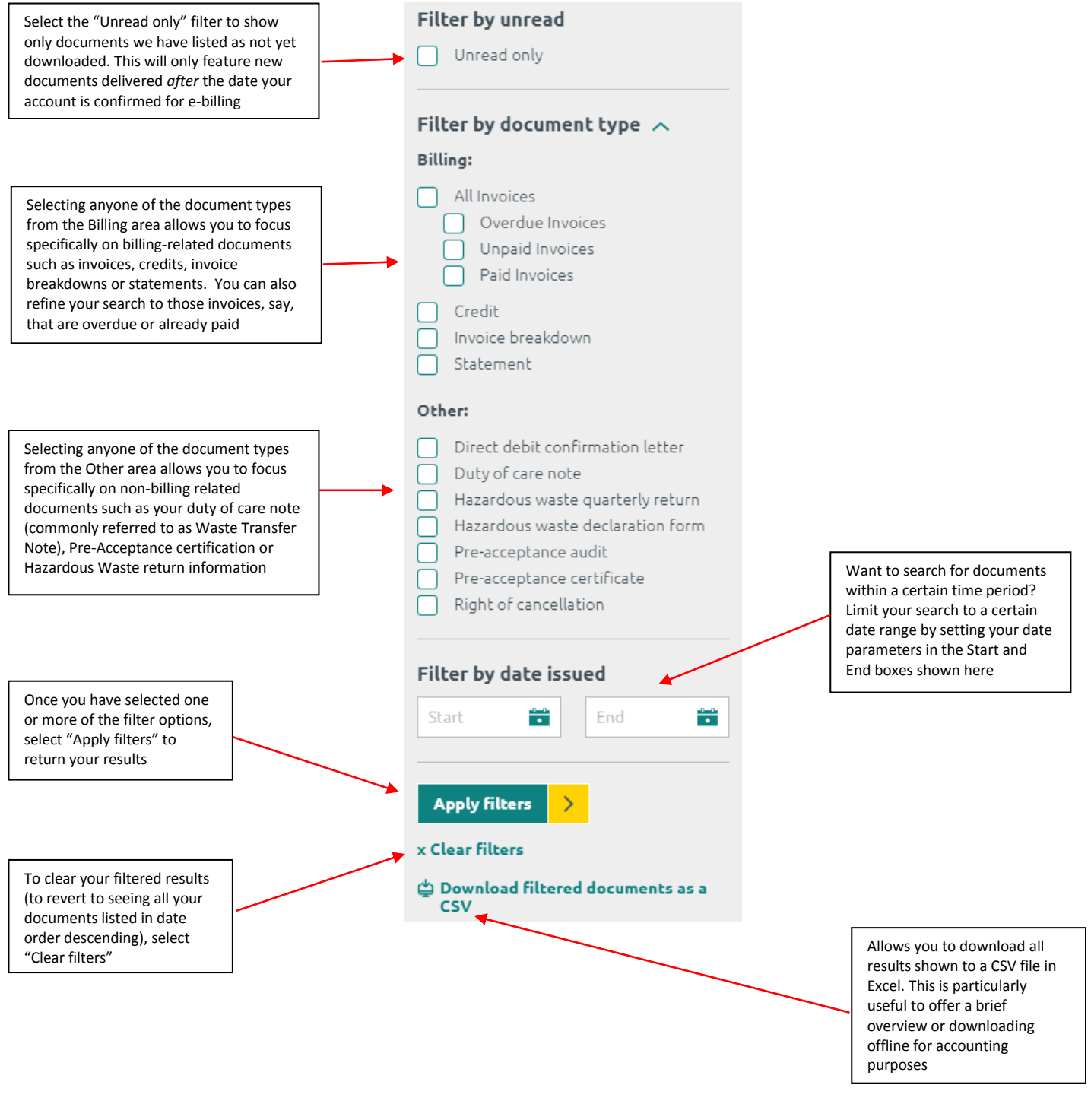

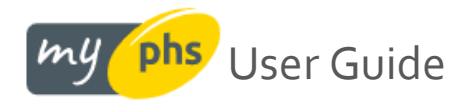

# <span id="page-17-0"></span>**Making a payment (e-billing users only)**

There are several ways to make a payment to us. All the options listed below can be done online within a few clicks.

# <span id="page-17-1"></span>**The quick option – the "Pay Now" button**

Post login, the tile labelled "Account balance" on the homepage displays:

- 1. A count of the number of outstanding invoices (note: the invoices do not have to be due for the count to show here). This is denoted by a red circle on the "Pay Now" button.
- 2. The sum of these invoices. This is the figure displayed next to the "Account balance" wording.

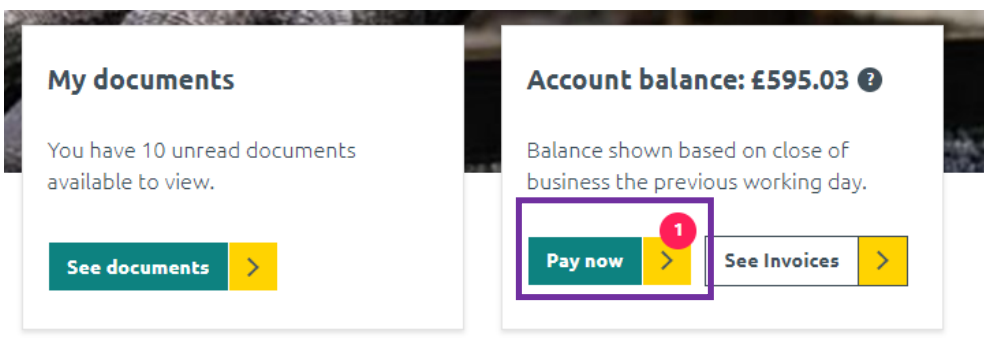

Clicking the **Pay Now** button passes all your personal details and outstanding invoice(s) details into our payment portal; additionally, your details are preset to save any further keying.

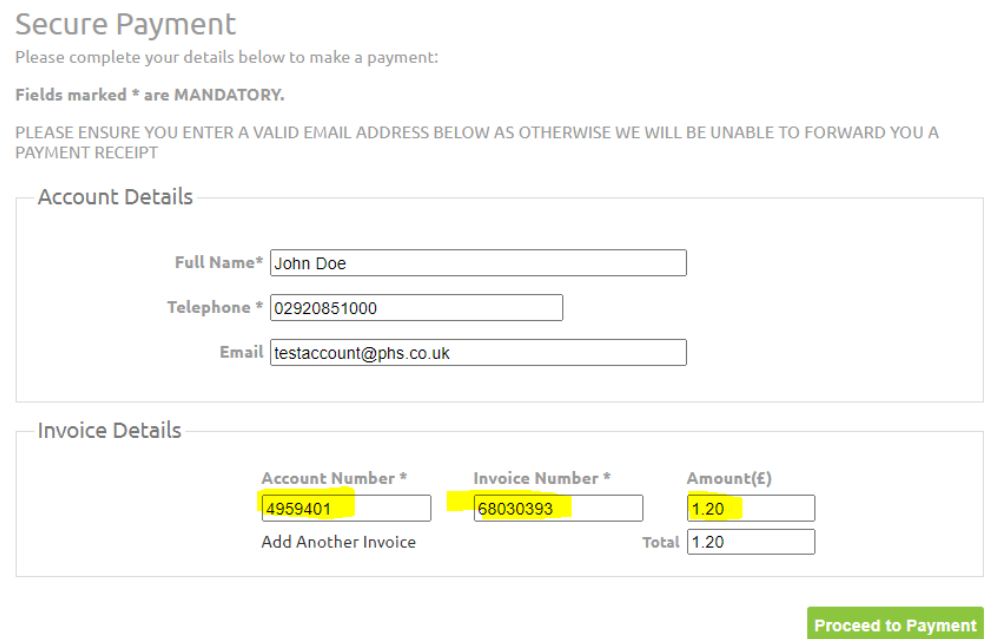

Select **Proceed to Payment**

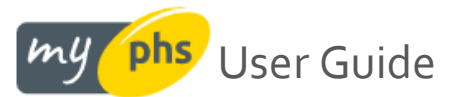

#### Key your credit or debit card details, then select **Confirm card details**:

Please enter the following information and click "Confirm card details" to continue. The amount to pay is £1.20

### Your card details

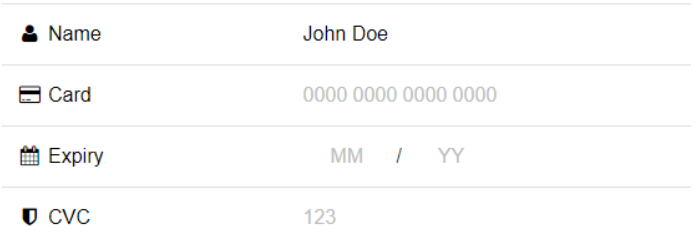

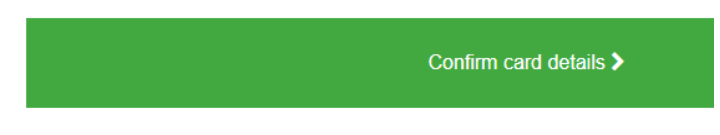

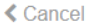

#### The page will load momentarily whilst your card details are validated, before briefly displaying this message:

Please enter the following information and click "Confirm card details" to continue.

The amount to pay is £0.01

#### Payment Complete

Your card has been verified and your payment has been completed. You will now be re-directed to the receipt page.

If you are not automatically redirected please click here

#### And finally, you will receive confirmation payment has been successfully taken:

 $\mathscr A$  An email has been sent to testaccount@phs.co.uk confirming this transaction

**Secure Payment Transaction Confirmation** 

Thank you for your payment which has been received by phs Group

#### Thank you payment has been taken

Payment Reference 0024167178 Payment Type card Name John Doe Telephone 02920851000 Email testaccount@phs.co.uk Total Amount £0.01 Invoices Account Number Invoice Number Amount<br>4959401 68030393 £0.01

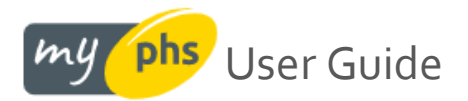

# <span id="page-19-0"></span>**The multi-select option**

What if you only wanted to pay some of your invoices, not all of them? What if you only wanted to pay the overdue ones? Now you can! Browse to the **My Documents** area by selecting it from the grey sub-header area:

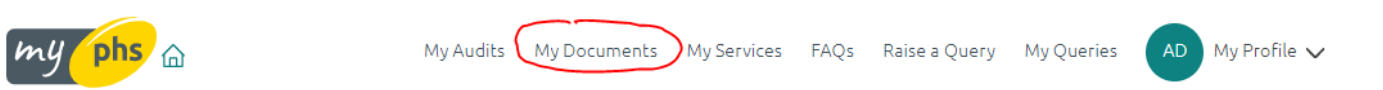

Select the invoices you wish to pay by ticking the checkbox against them on the left hand side, then choose the **Pay selected invoices** button:

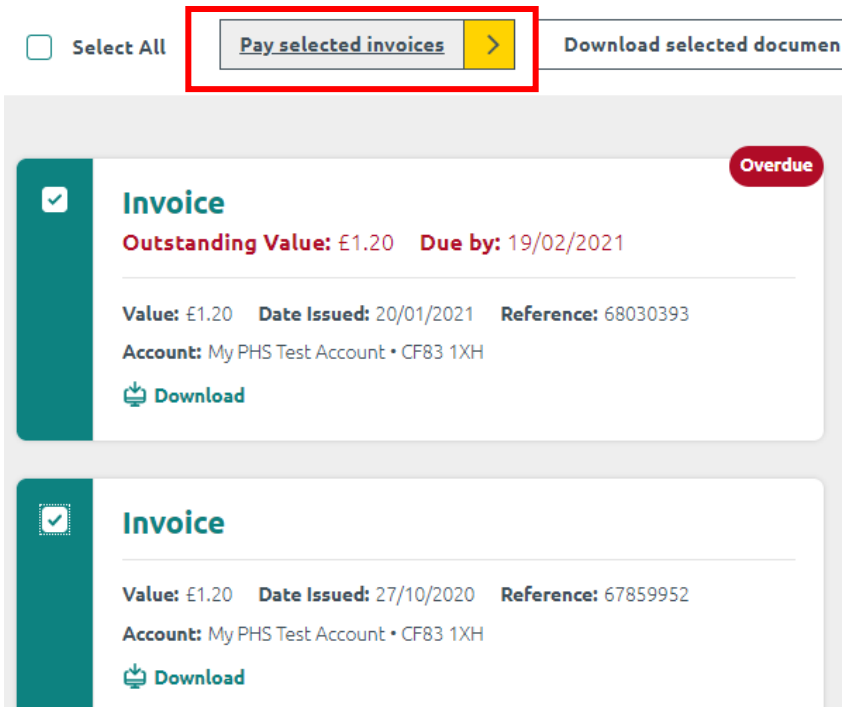

### Et voila, just the invoices you selected will appear in our payment portal!

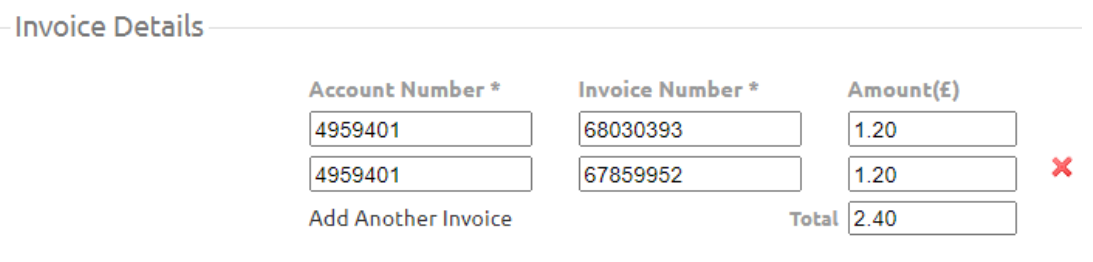

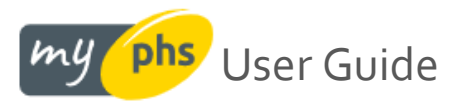

### <span id="page-20-0"></span>**Making a part payment**

After either using the quick "Pay Now" option or the multi-select option, you are taken to our payment gateway where your invoices are displayed.

However, should you wish to, for whatever reason, you are able to amend the amount shown to a lower figure where necessary. This may be because you have a credit on your account and you have instructed PHS that you will deduct the value of the credit from your payment to us.

When viewing the invoice details, simply overwrite the value indicated from one to another

### Example – payment here should be £1.20 for each invoice

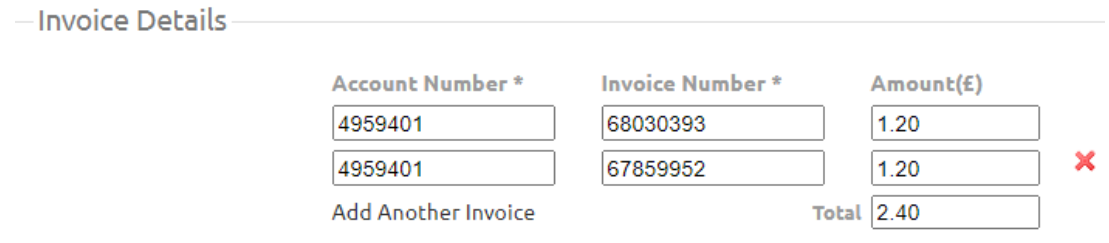

However, the top invoice has been amended (click in the **Amount** cell and overtype the number shown) to make a payment of £1.00 rather than £1.20.

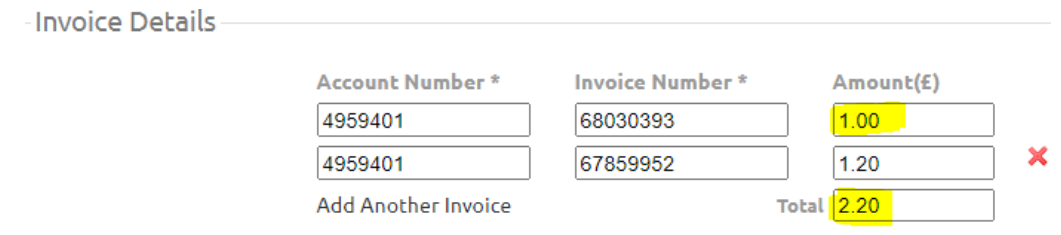

Note that when you click off the amended cell (or use tab key), this has caused a recalculation of the **Total** in the bottom cell, and the sum now reflects the instructed payment values.

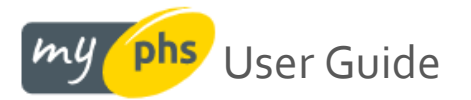

### <span id="page-21-0"></span>**Setting up a direct debit**

 $m$ lj

Did you know that you can apply to set-up a direct debit straight from MyPHS? Browse to the **My Documents** area by selecting it from the grey sub-header area:

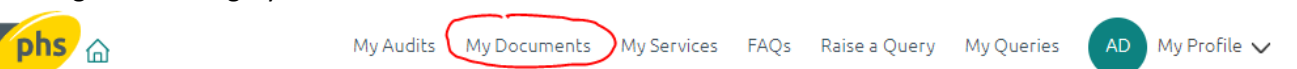

The sticky nav bar (so called because it sticks as you scroll down the page!) has a **Setup direct debit** option available on the far right:

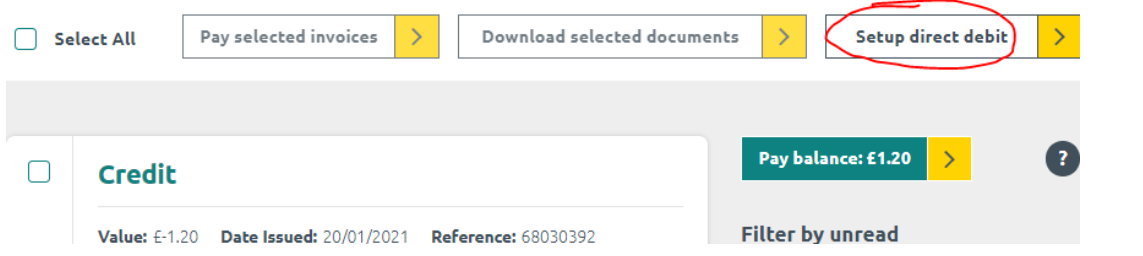

Selecting this button takes you to our direct debit suitability pre-screening area. We ask you a series of questions which determine if you can continue set-up online or whether we need you to break out into the traditional print & post method (usually where it gets a little bit more complicated, such as your account needing two signatories to authorise payment for example).

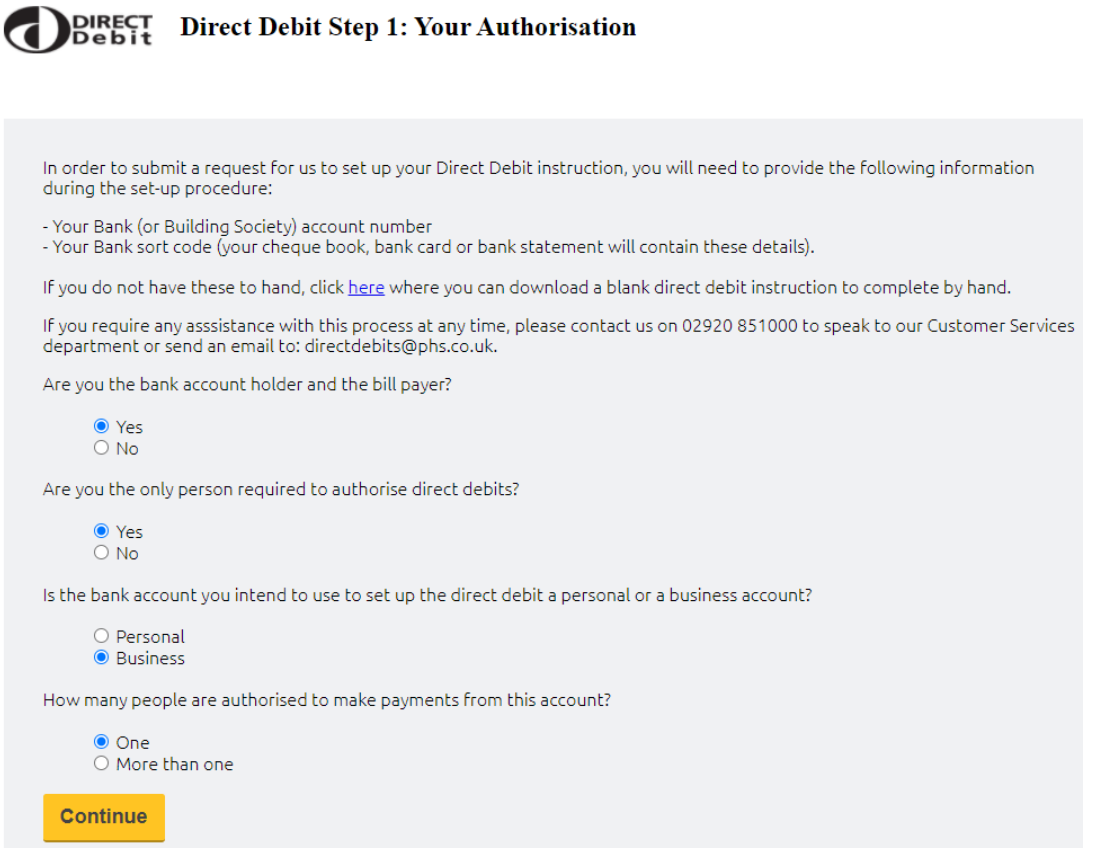

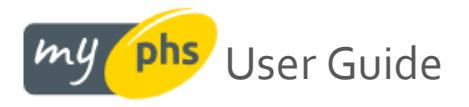

DIRECT<br>Debit

If you answer the questions in the manner needed to proceed, you move to step 2, where you are required to enter your bank details at the foot of the screen, then **Submit**.

**Direct Debit Step 2: Your Details** 

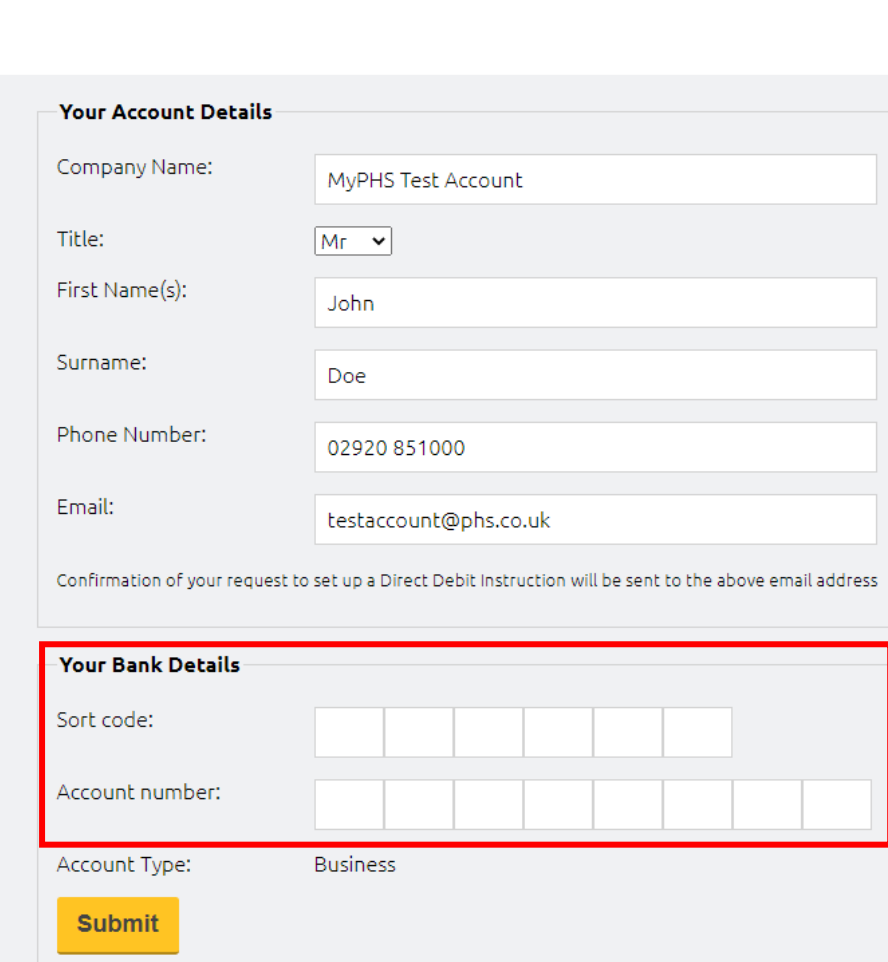

**23 |** P a g e At this point, we check your bank account details are valid by playing back the address of your bank and check you

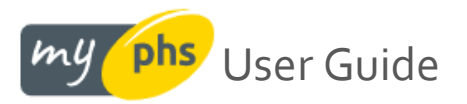

have understood the direct debit guarantee by asking you to tick a checkbox.

If you are happy to proceed, press Confirm

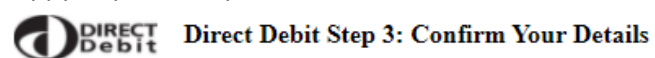

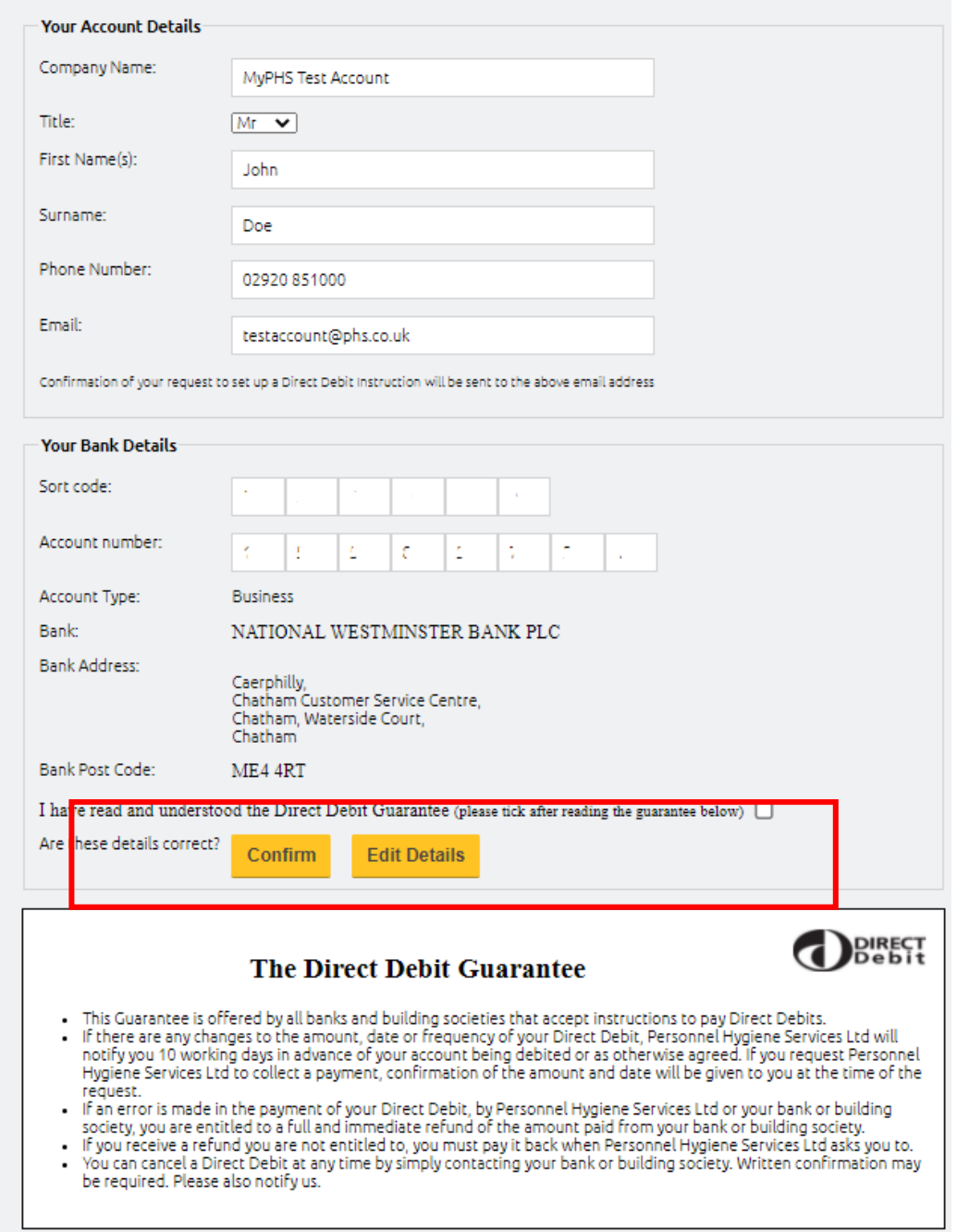

The final screen confirms your request to set-up a direct debit has been received and we'll be in touch!

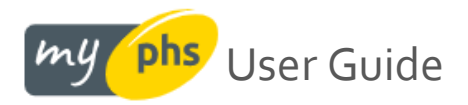

# <span id="page-24-0"></span>**Paying via BACS**

If you want to login to your internet banking app or website to make a payment to us, please find all the necessary details below.

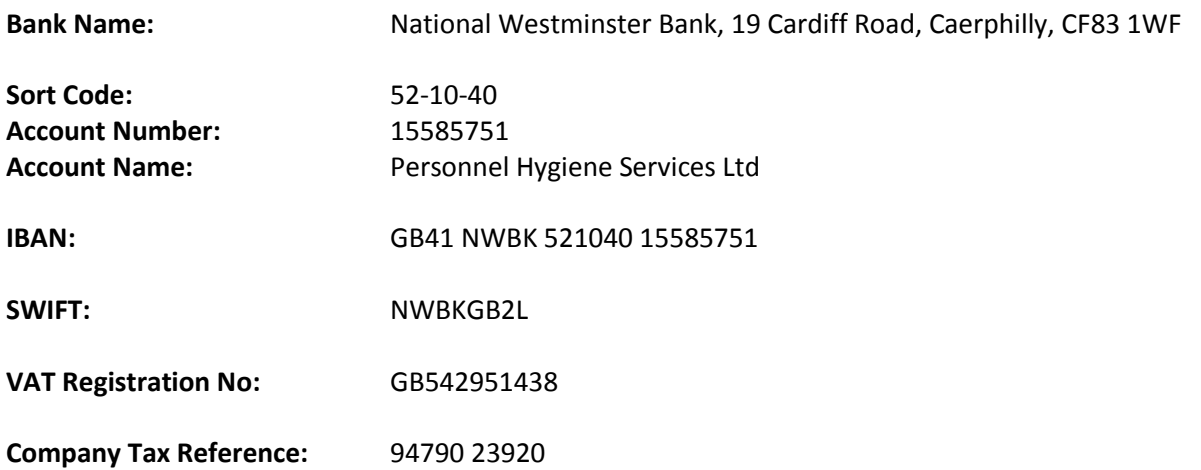

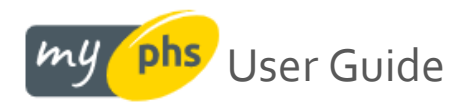

# <span id="page-25-0"></span>**Your services & products area**

### <span id="page-25-1"></span>**Selecting an address - single address premises**

On the homepage, you will see a tile on the left-hand side labelled, "My services". If you are a customer that has phs products at only one address or premises, then selecting the **See services** button takes you to an area where you can see which phs products are on your premises, where they are situated (something we call 'sitings' eg ground floor ladies toilet), how much you pay for them, when we last came to service that product, and when we are next due to service that product. For more instructions on using this part of myphs, click [here.](#page-26-0)

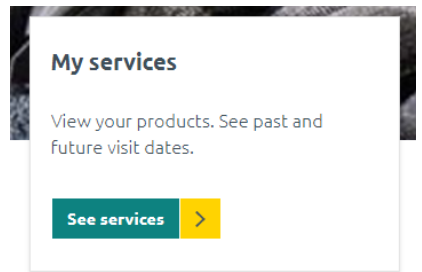

#### <span id="page-25-2"></span>**Selecting an address - multi-address premises**

On the homepage, you will see a tile on the left-hand side labelled, "My services". If you are a customer that has phs products at more than one address or premises, selecting the **See services** button presents a list of your registered addresses that PHS service or collect from.

If you have less than a dozen addresses, you can select one from a drop-down list:

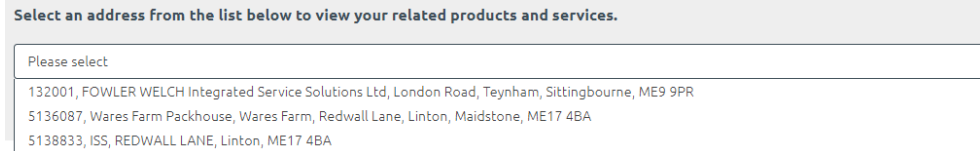

To view your related products and services, you must select an address from above.

Where presenting a drop-down list becomes impractical (more than a dozen results), we provide a search bar to help narrow your results:

Search below using any part of your address, postcode, account number or your own site reference. Click 'Find' to view your related products and services.

Search here...

**Find** 

#### The search refines your address selection accordingly:

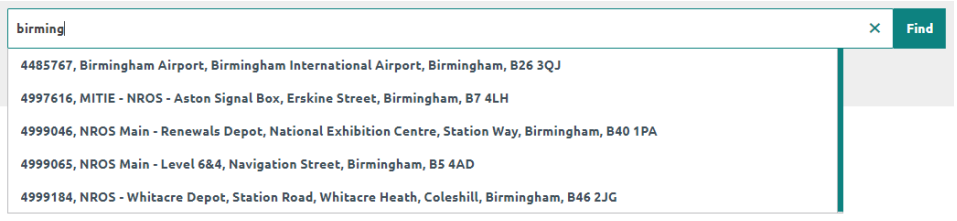

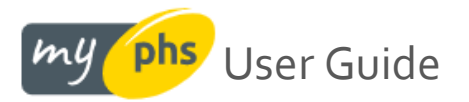

Once you have selected an address, the screen will momentarily load a tile (or group of tiles), depending on which PHS products or services are located at the selected address.

If we deduce that the address you have selected is serviced by, say, our *Washrooms* or *Healthcare Waste* division, you will see a tile for that division. This means you may see more than one tile for your selected address, as per the example below. Select **View this service** to access product, visit or collection information for your chosen address. This will open in a new tab.

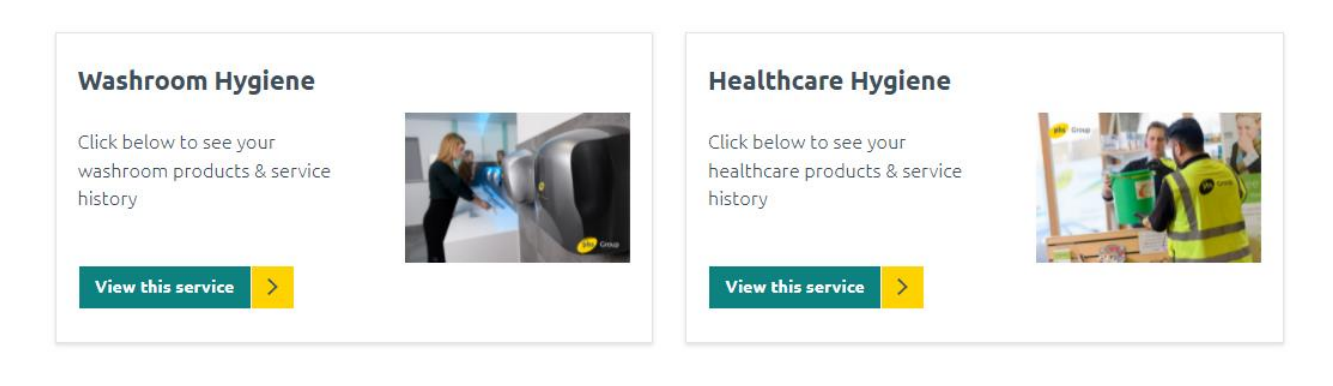

# <span id="page-26-0"></span>**Viewing your products, spend and past & future visit schedule for your selected address**

You will be presented with 4 options once you have selected your chosen address:

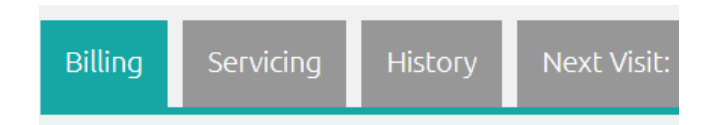

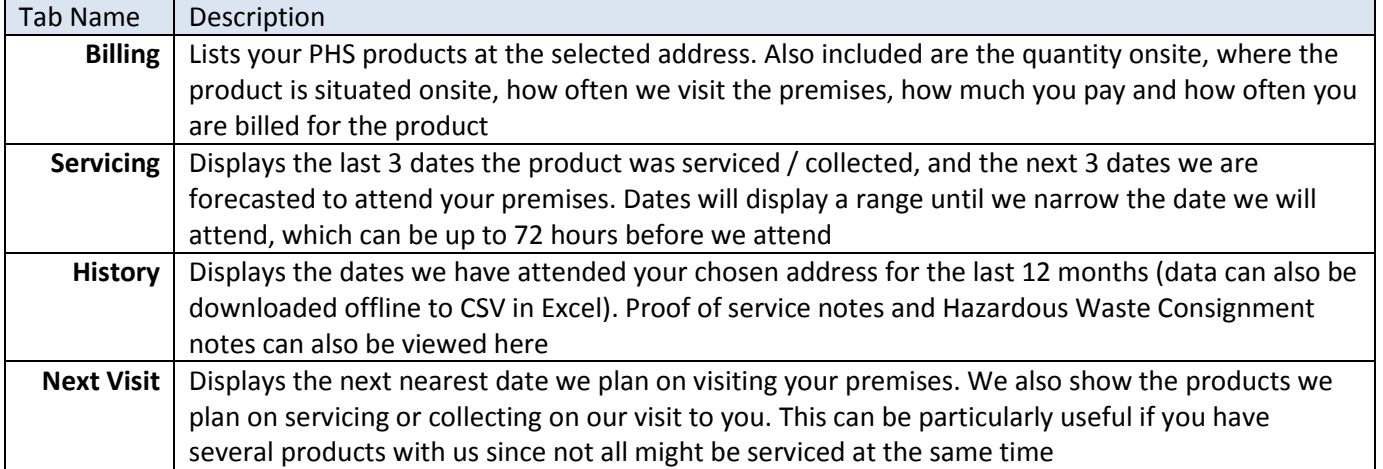

The next sections look at the above areas individually.

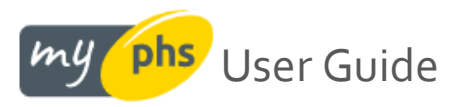

# <span id="page-27-0"></span>**Viewing your products – the Billing tab:**

Once you have selected an address, click the **View this service** button on the relevant divisional tile

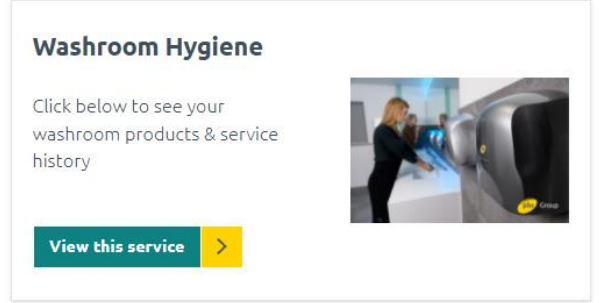

This will bring back a list of all the PHS products you own or rent at that address (for the selected division):

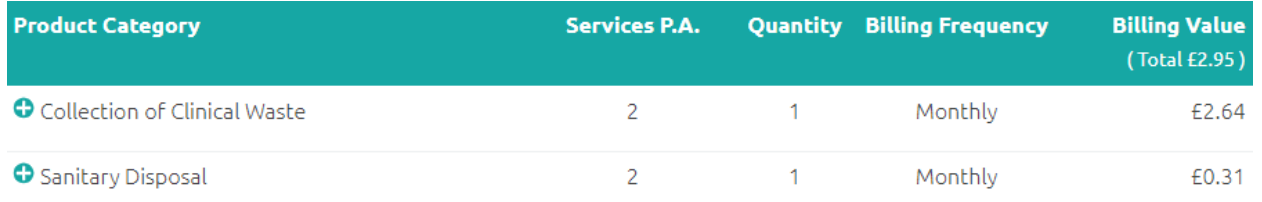

The columns shown indicate:

- **Product Category** the name of the product or service you have with PHS at that address
- **Services P.A.** the number of services or collections we carry out per annum for the listed product,
- **Quantity** the total number of the listed product at that address,
- **Billing Frequency** how often you are billed for the listed product at that address, and
- **Billing Value** the value you are billed for the listed product at that address. In the above example, this would be £2.64p per month for clinical waste disposal and £0.31p per month for sanitary disposal. The total is shown in brackets at the top of the Billing Value column, totaling £2.95p per month here.

You can inspect further detail about a product by clicking the plus symbol **+** to the left of the product name. This allows you to see a sited description (example shown as "Outside, area") of where our technician has reported the product as being located at that address:

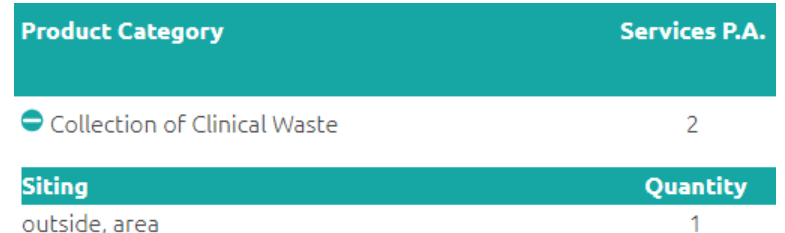

Select the minus symbol – to the left of the product name – to collapse the sited description.

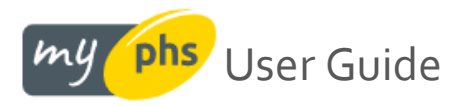

# <span id="page-28-0"></span>**Viewing your next visit or collection – the Servicing & Next Visit tabs**

Once you have selected an address, click the **View this service** button on the relevant divisional tile:

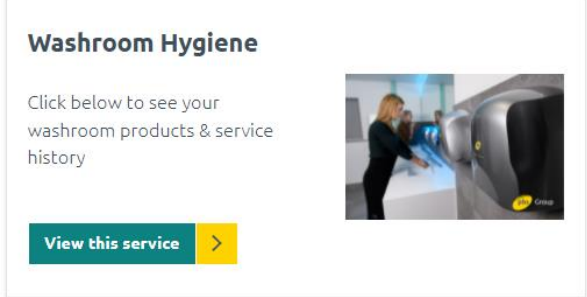

Your next nearest service / collection date is played back in the **Next Visit** tab. Here we display the date (or window of dates) in which we intend to visit your promises. We also show the products that we will be servicing or collecting during that visit:

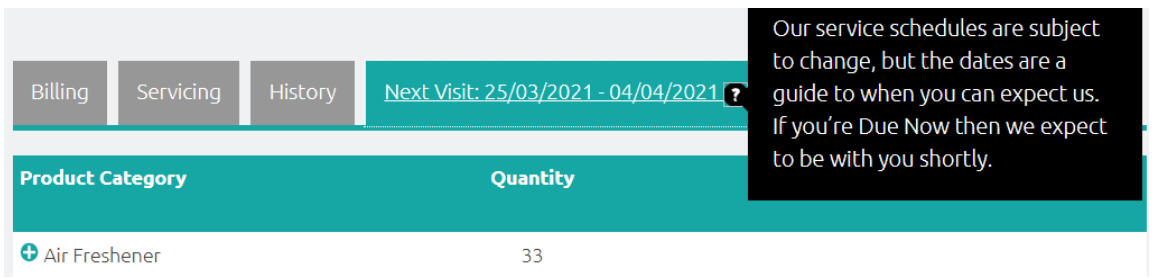

If you are interested in an approximate schedule or timeline of when PHS are due to attend your premises, this can be found in the **Servicing** tab. In the **Approx Next 3 Visits** column, we tell you when we plan on carrying out your next service or are coming to collect your products.

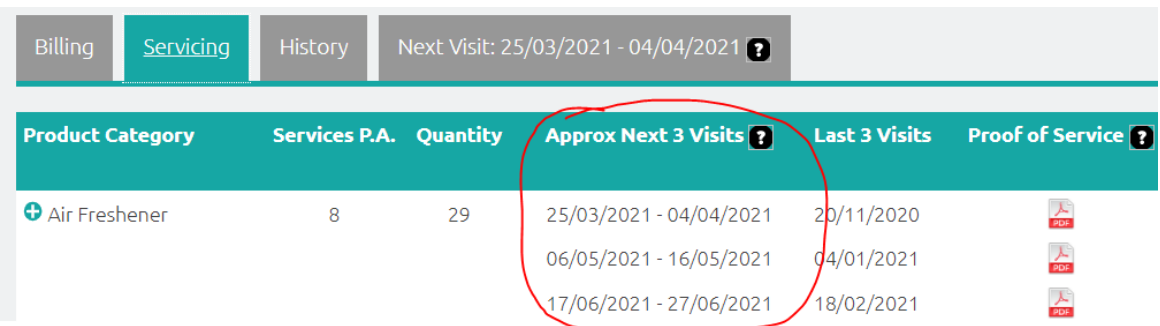

We don't tend to forecast more than 3 visits ahead as exact dates are liable to move and are subject to change. Please also note that we regularly update this information and refine the date we expect to attend as your service or collection day gets closer. We can more accurately forecast our attendance within 72 hours of our visit. If you see **Due Now** rather than a date, you can expect a visit from us imminently.

my phs User Guide

# <span id="page-29-0"></span>**Viewing your previous visit or collection – the Servicing & History tabs:**

Once you have selected an address, click the **View this service** button on the relevant divisional tile

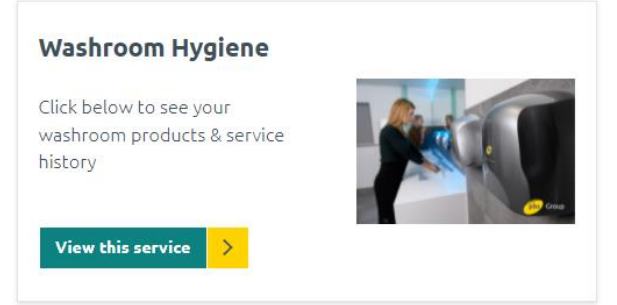

Your last 3 visits for each of your products are shown in the **Servicing** tab. Here we display the date we attended and, if applicable, an accompanying proof of service document (pdf format). This document represents a geotag snapshot of the time our technician arrived and left your premises.

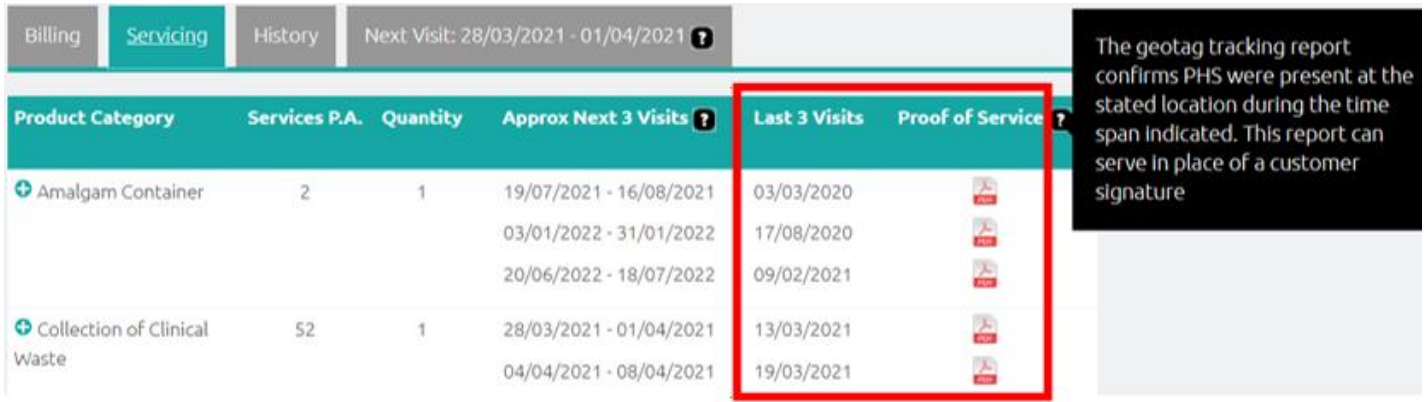

The **History** tab plays back all visits / collections at this address for the last year. The proof of service document can also be found here, along with your consignment notes (the latter only display where the collection of any hazardous waste took place). The CSV icon on the far right also allows you to download all visits / collections from the past year (inc. the accompanying products and their sitings)

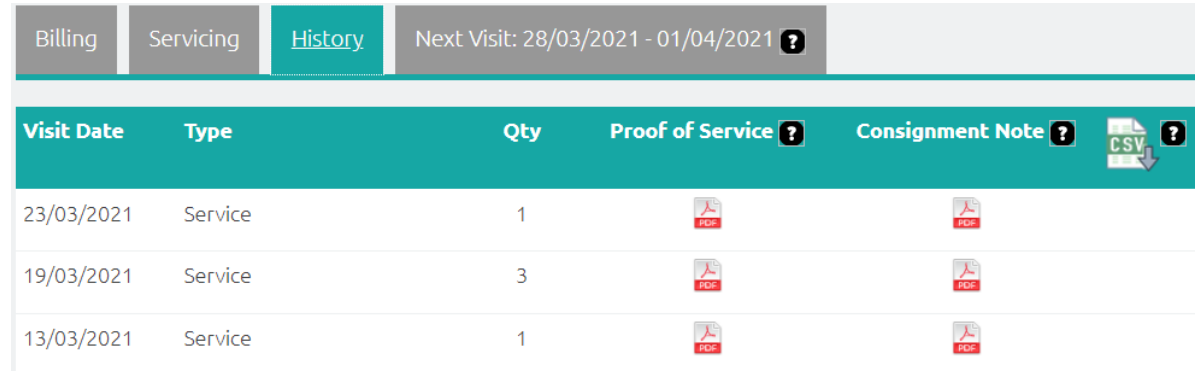

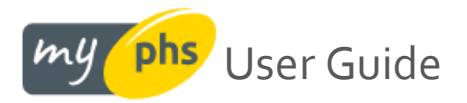

# <span id="page-30-0"></span>**Raise a query with us:**

If you need to raise an issue with us, please use the [raise a query](https://myphs.phs.co.uk/raise-a-query/) functionality found in the header menu:

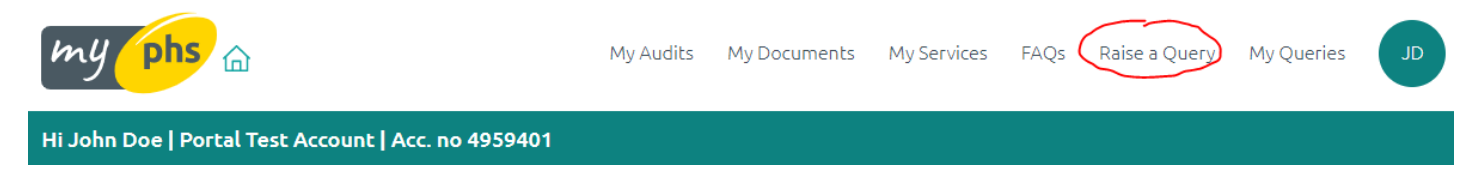

After selecting this, you are shown a query form, much of which has been pre-filled for you:

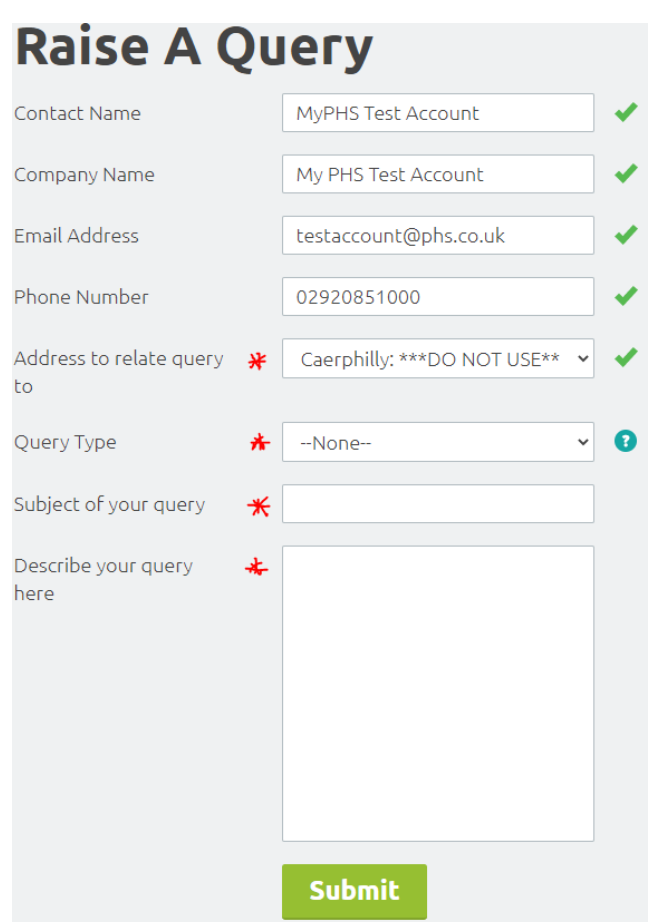

The only things that remain for you to do are as follows:

- 1. Choose an **Address** to relate your query to (this will be pre-selected if you only have one)
- 2. Choose a **Query type** from our dropdown menu
- 3. Add a brief **Subject** for your query
- 4. **Describe** the problem in more detail in the larger space below

Clicking **Submit** sees the query submitted to our customer support team instantly, and you should be shown your new query details listed on the page thereafter. Also, you should receive an email with a ticket reference (case number) confirming that your query has been received. Our support team will be in touch!

![](_page_31_Picture_0.jpeg)

# <span id="page-31-0"></span>**Track your query with us:**

Once you have raised your query with us online, we provide you with a **My Queries** area where you can track the status of your query.

![](_page_31_Picture_74.jpeg)

Below are a list of the columns and the information that is being played back to you.

![](_page_31_Picture_75.jpeg)

In the future, we do plan on adding to the above to allow you to inspect your support query, and effect it online thereafter. Please keep an eye out on this for future developments.

![](_page_32_Picture_0.jpeg)

# <span id="page-32-0"></span>**Help & FAQ's:**

If you are logged in, there is a help and FAQ section you can use by clicking in the grey sub-heade[r here](https://my.phs.co.uk/faqs/). The help page is shown below:

![](_page_32_Picture_98.jpeg)

In case of queries with how to use the platform, please use the MyPHS raise a query functionality described [here.](#page-30-0)

If you are unable to login, please use our alternative raise a query functionality on our phs.co.uk website [here](https://www.phs.co.uk/contact-us/).

# <span id="page-32-1"></span>**Feedback:**

Your feedback is always welcome – good, bad, or indifferent! We'd love to know what or how we could do better. There are various surveys scattered around the site which, together with the insight you give on any critical commentary, provide lots of opportunities for us to help improve the myphs site. We have a roadmap we review regularly so please do help us by telling us what we are missing. Thank you.